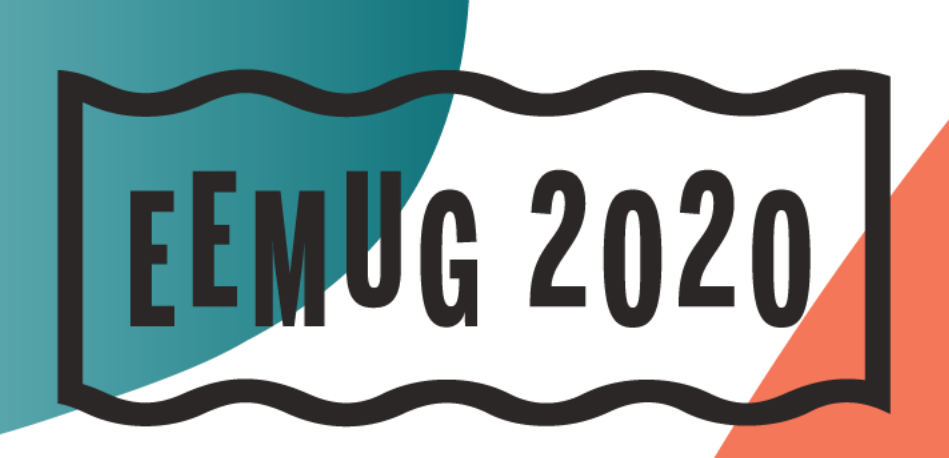

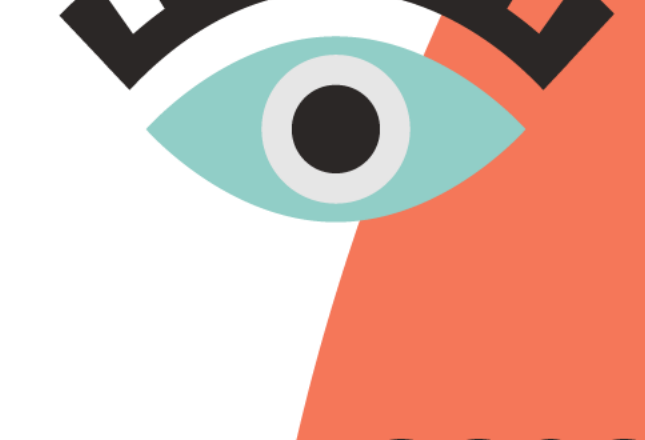

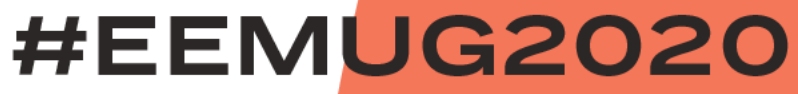

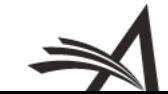

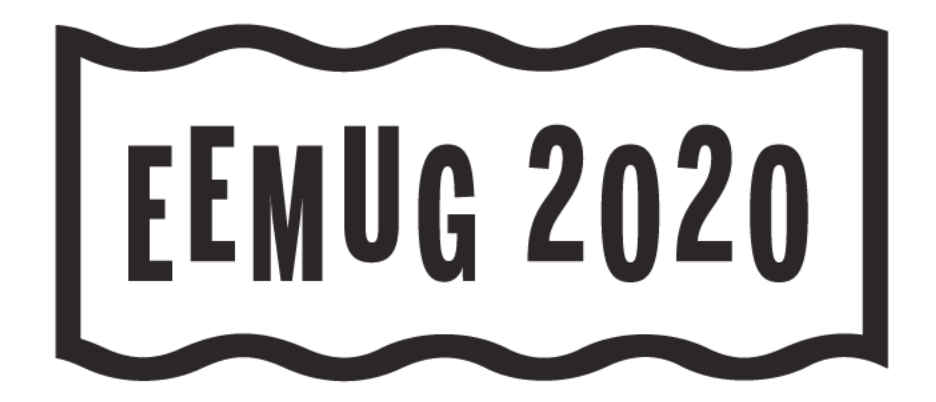

#### **Task Manager Overview**

*Be the master of your tasks*

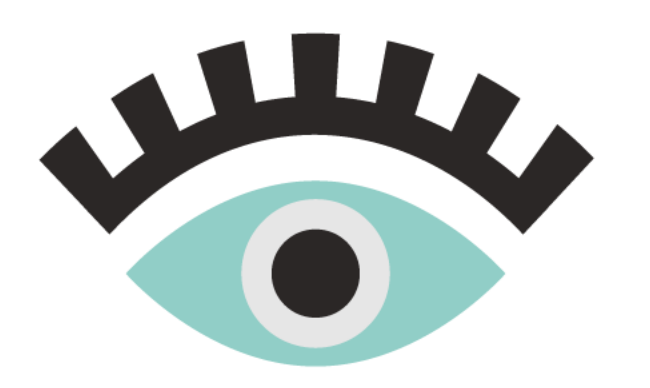

Hazel Winter UK Account Coordinator hwinter@ariessys.com

#### **#EEMUG2020**

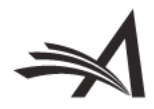

## **Agenda**

- What is ProduXion Manager?
- Production Tasks The Basics
- Initiating Production and Assigning Tasks in PM
- Challenges
- What is Task Manager?
- Task Manager Use Cases
- Task Manager Action Links and Folders
- Task Manager Configuration Options

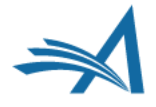

## **What is ProduXion Manager?**

- Companion product to Editorial Manager
- Offers a set of features that allow publications to manage activity outside of the peer-review workflow
- Uses Tasks to track and manage assignments to internal staff, outside vendors, and freelancers
- Intended for production work, but can be adapted for preproduction "task" work

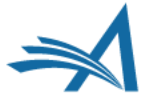

## **All About Tasks**

- Used to assign a submission to a person for processing
- Configuration controls who can assign or complete each task
- Set due dates for each task within the workflow
- Can be triggered automatically when preceding tasks are completed
- Choose which files are automatically sent as part of the assignment
- Allow recipients to upload new files
- Automatically record dates for each task/activity
- Update "production status" of submission based on task status

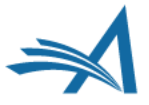

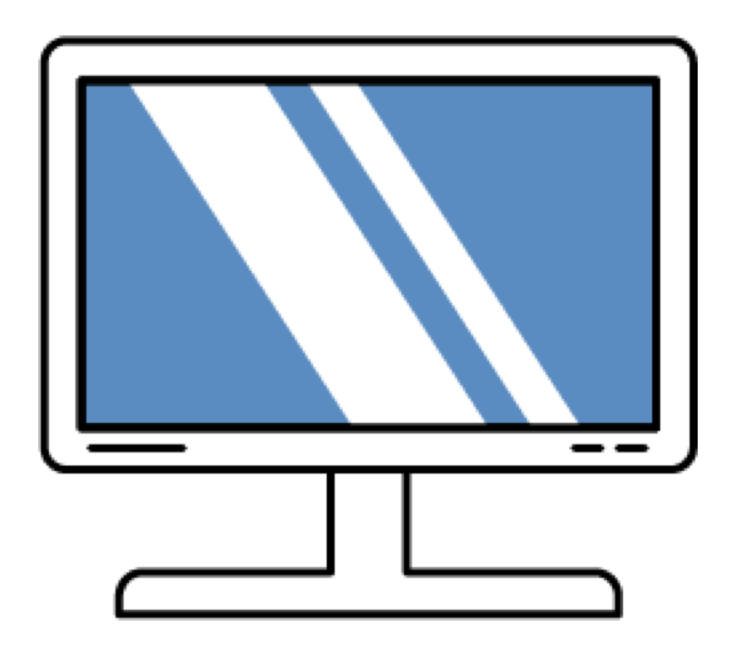

## **Initiating Production and Using Tasks in PM**

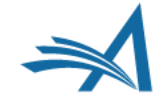

# **Initiating Production**

- Usually happens after acceptance…
- ...but can actually take place at any time

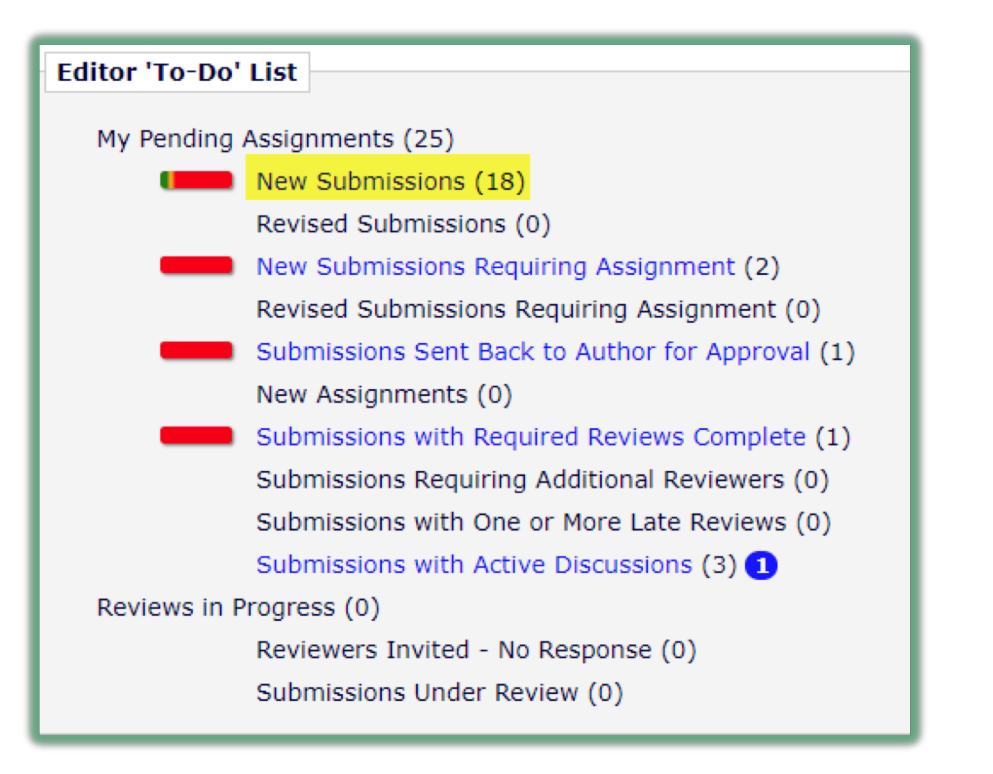

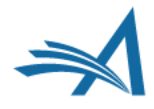

## **Initiating Production**

DEMOJES141-

D-18-00039

Original

Study

• Usually happens after acceptance…

**View Submission** 

**Initiate Discussion** 

**Technical Check** 

**Edit Submission** 

**Classifications** 

Send Back to Author

Remove Submission

Set Final Disposition **Initiate Production** Send E-mail **Linked Submissions** 

File Inventory

Details  $P$ 

History

Duplicate Submission Check (70%)

• …but can actually take place at any time

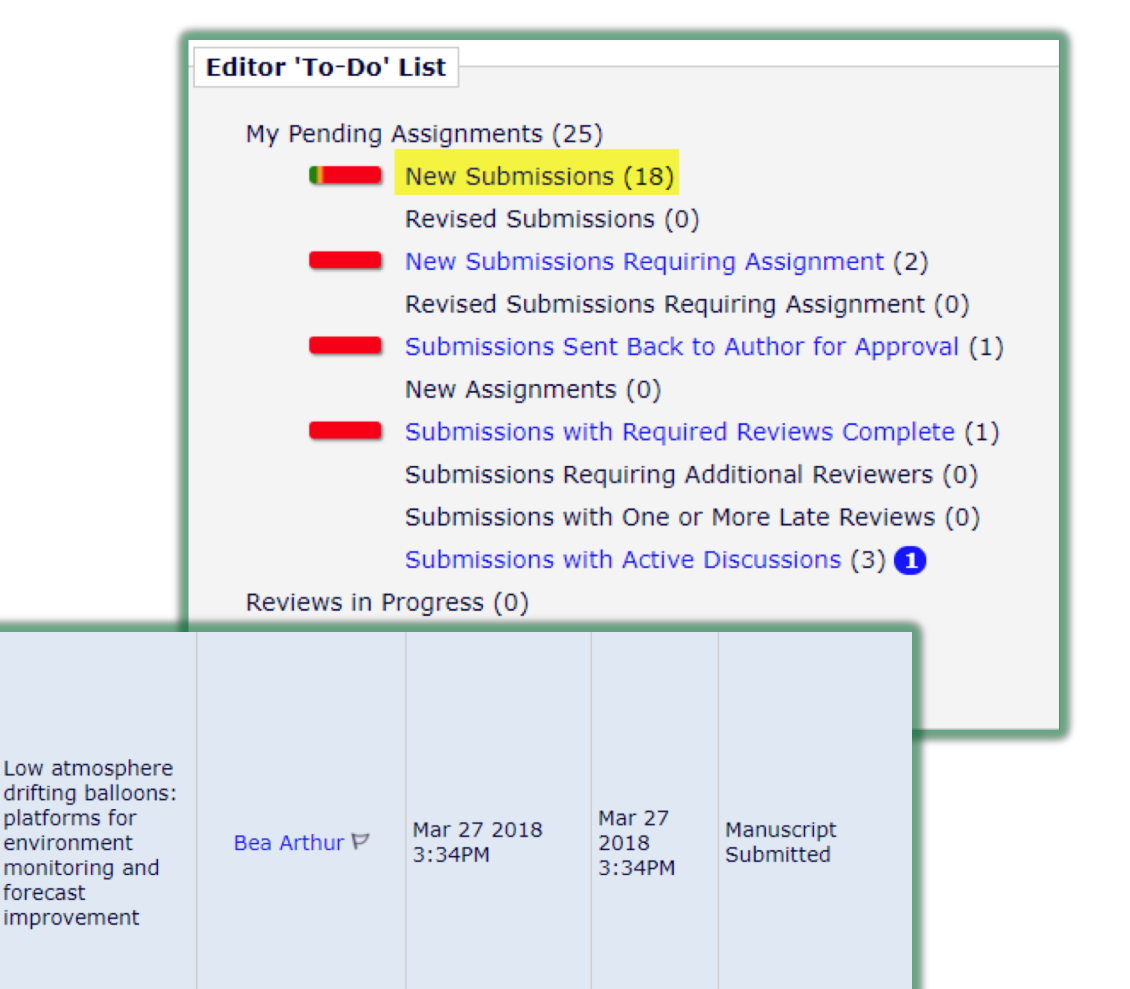

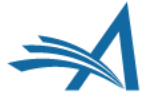

## **Assigning Schedule Group**

- Submissions can be assigned to a Schedule Group (issue) when production is initiated
- Requires "Allow Task Assignment and Assignment to Schedule Group" RoleManager permission

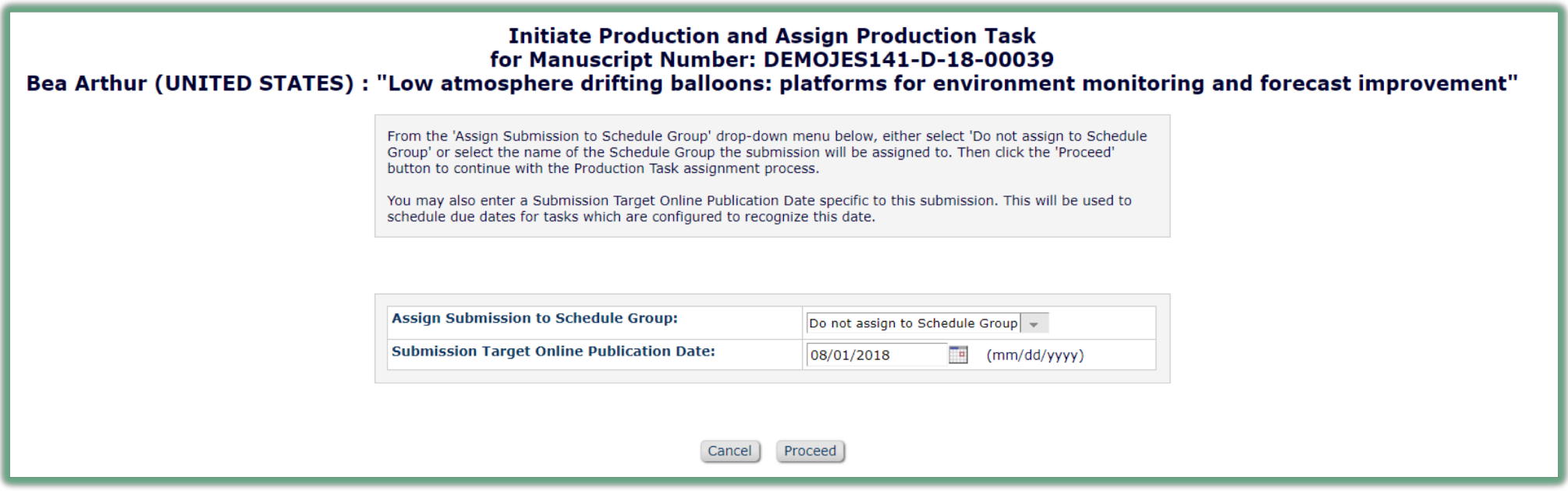

## **Assigning Schedule Group**

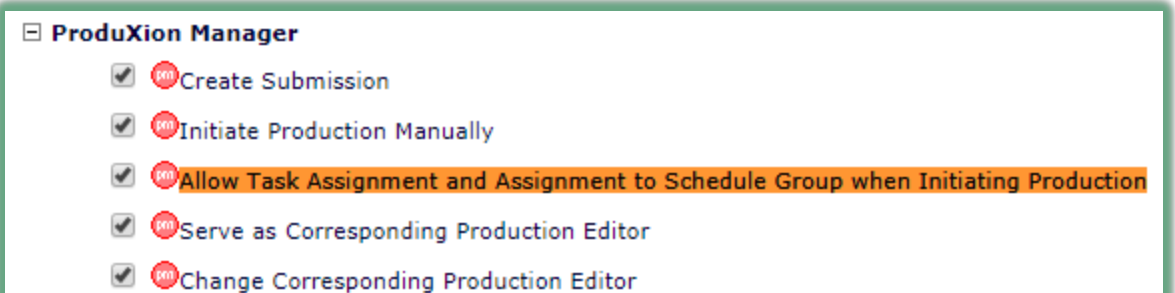

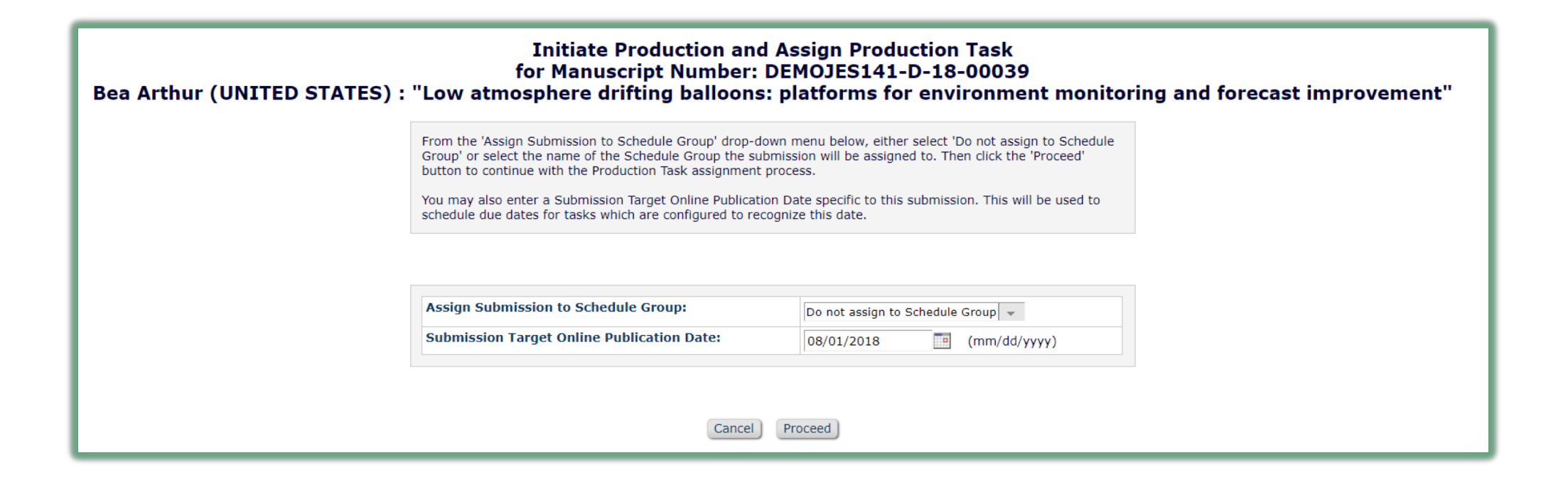

# **Assigning First Task**

- You can choose to:
	- Proceed without assigning a task
	- Manually assign a task
- A task can also be configured to automatically assign when production is initiated

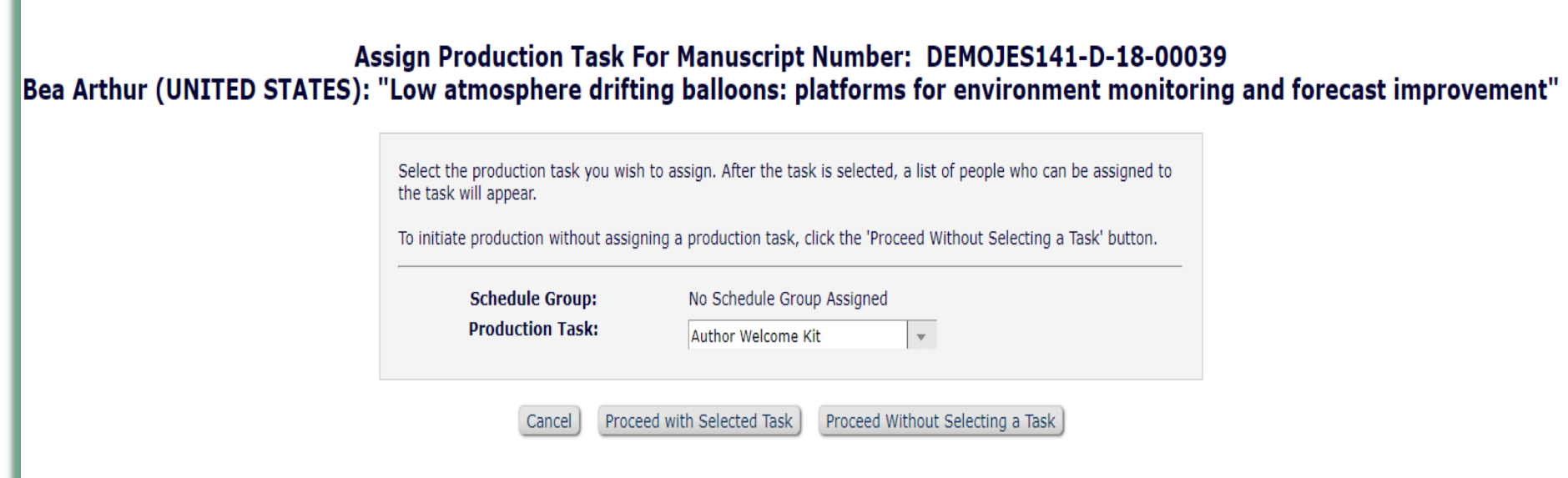

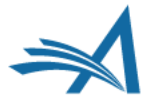

## **Who assigns tasks?**

- Properly permissioned Editors and Publishers
- Tasks can also be triggered by completion of other tasks

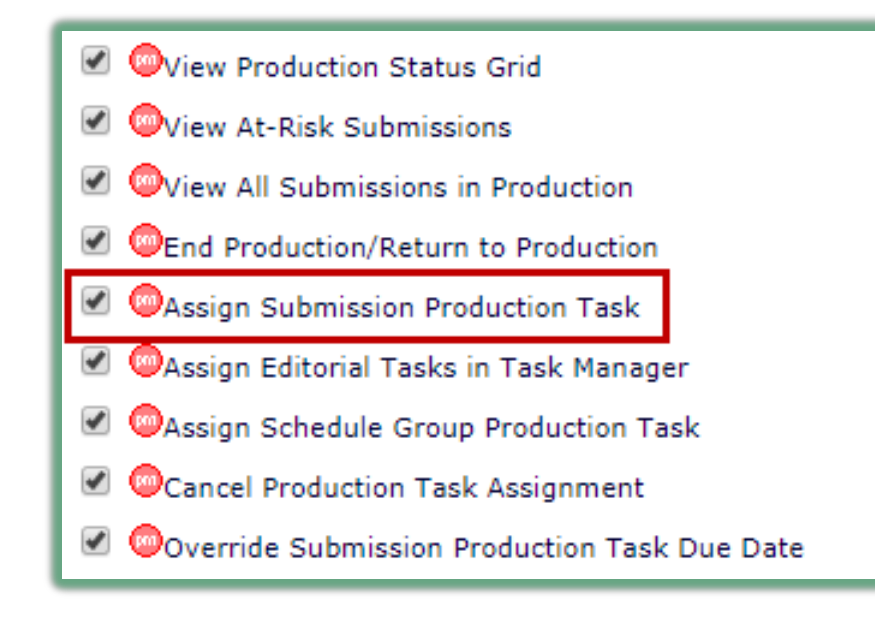

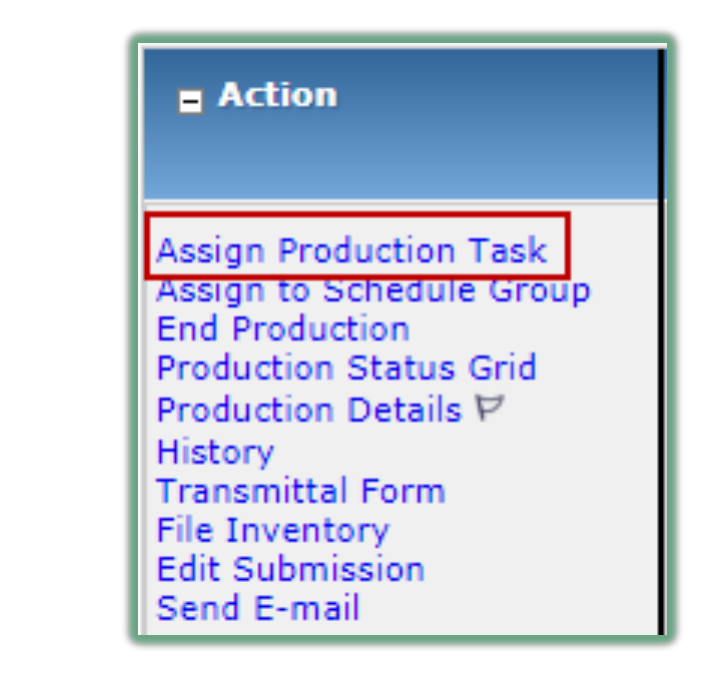

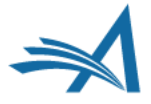

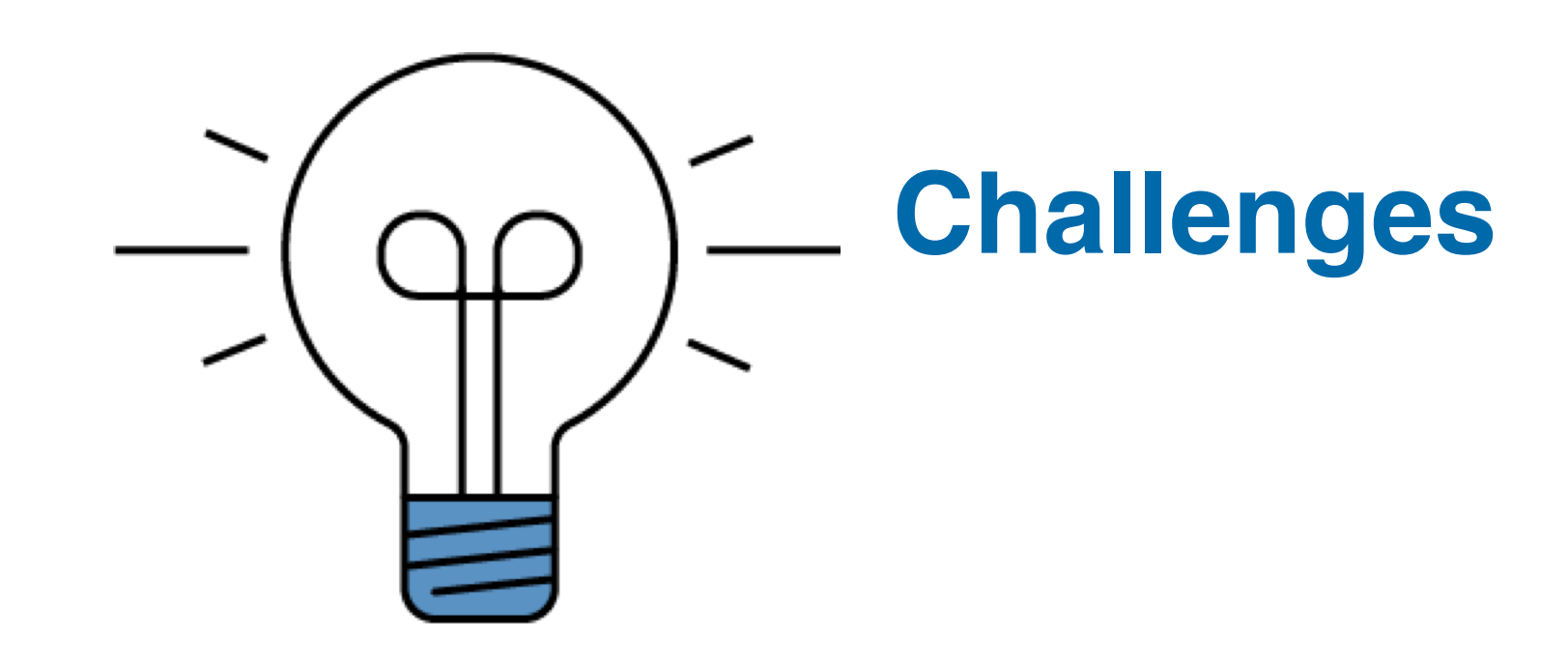

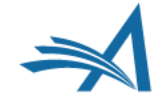

## **Challenges for Editorial Tasks**

- Editorial and Production "task" work is performed by different teams
- Pre-acceptance and post-acceptance manuscripts displayed in same menus/folders
- Production-specific terminology may not apply to editorial task work
- Tasks may be running on submissions that are not yet accepted for publication
- Production stats (eg turnaround times) become inaccurate

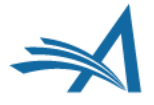

## **Introducing TaskManager**

- Features from ProduXionManager
- Allows a parallel process while peer review is ongoing – the performance of pre-production task work
- Allows for multiple export points (eg, to FTP)
- Automatically available to all current PM users
- Available as a separate feature to customers not currently using PM

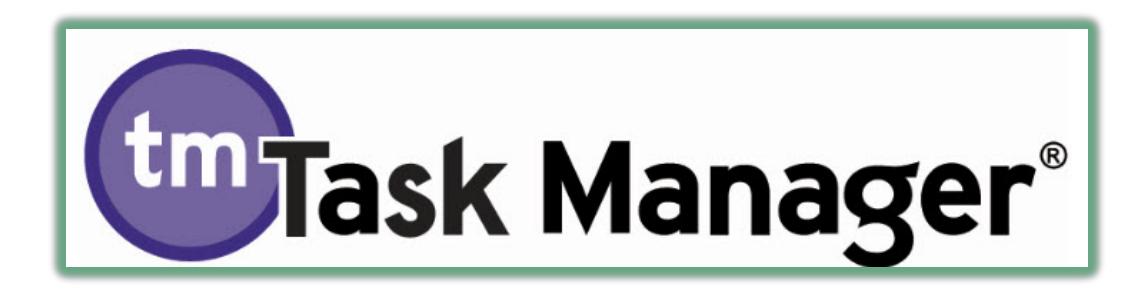

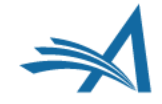

## **Introducing TaskManager**

- No need to Initiate Production
- Maintain separate workflows for Editorial and Production tasks
- Keep Editorial and Production Tasks on separate teams
- Keep terminology familiar to users
- Keep Editorial and Production separate in reporting

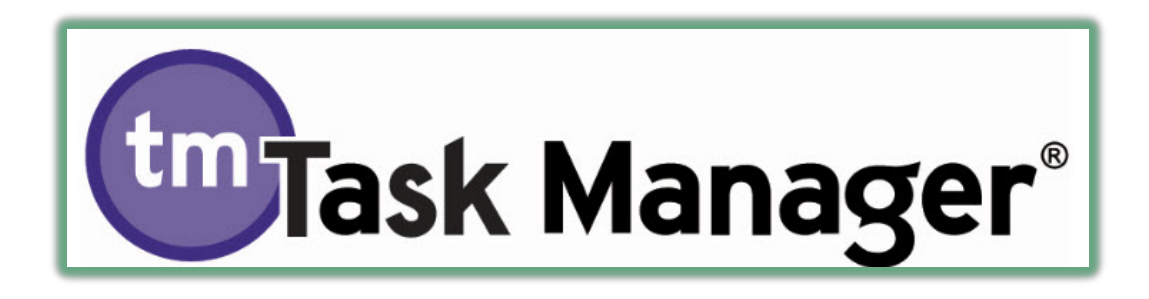

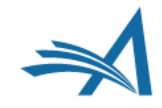

## **For example…**

- Editorial Staff: can access all submissions in Task Manager but cannot see submissions in production
- Production Staff: can access all submissions in production but cannot see submissions in Task Manager
- Managing Editor/Admin role: can access both submissions in Task Manager and submissions in production; sees "the whole picture"
- Each role sees **only** the folders and terminology that is relevant to the work for which the role is responsible

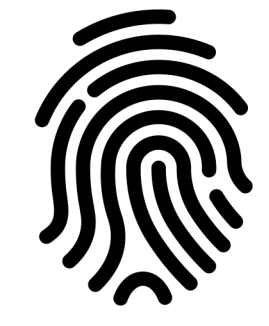

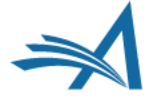

## **Views by Role**

• Managing Editor:

• Production Manager:

#### Overview

View All Submissions in Task Manager (4) Production Initiated - No Tasks Assigned (1) Submission Tasks I Have Assigned (3) View All Submissions in Production (4) View All Production Tasks With Authors (1) **Production Status Grid** 

#### Overview

Production Initiated - No Tasks Assigned (1) View All Submissions in Production (4) View All Production Tasks With Authors (1) **Production Status Grid** 

• Editorial Coordinator:

**Overview** 

View All Submissions in Task Manager (4)

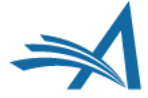

#### **External Contacts and Vendors**

- Vendors often do not need the same level of access as other users, so their permissions may be restricted
- If submitting a task by FTP, they may never need to log into a site

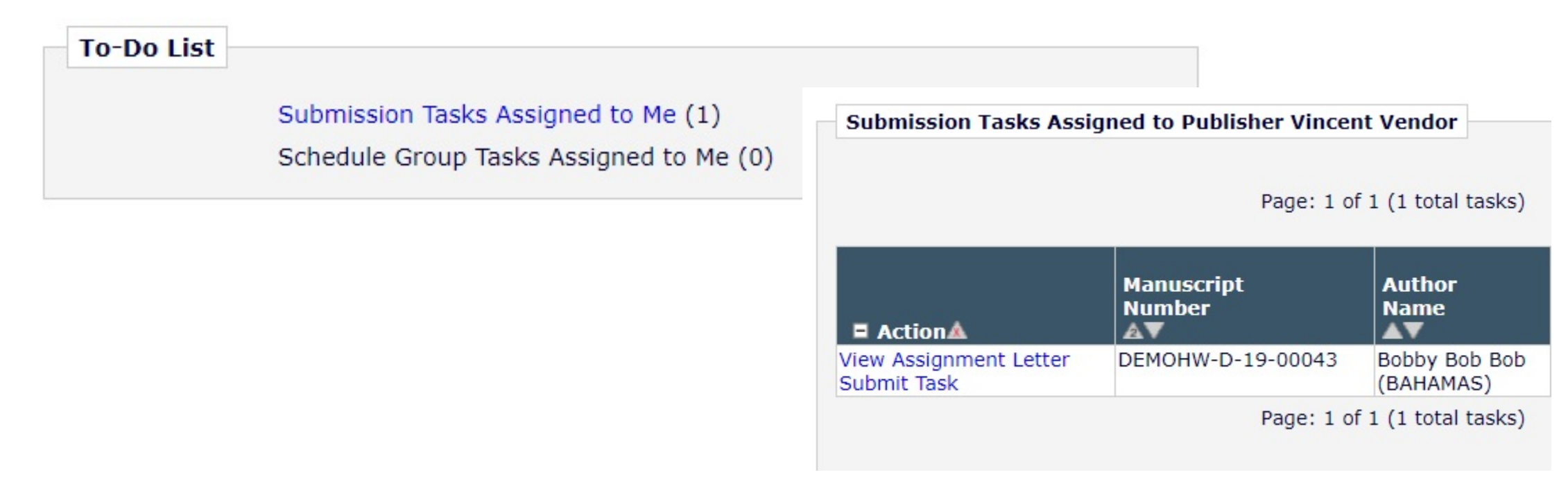

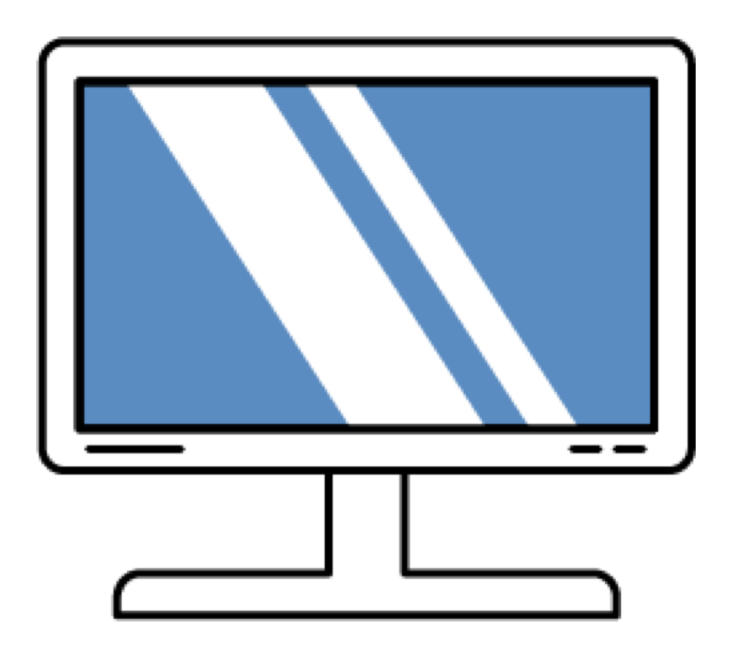

### **Working with Editorial Tasks**

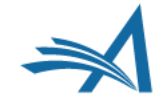

## **Sample Editorial Tasks**

- Transferring a file to an online preprint server
- Assigning submission to staff to check copyright questions/forms
- Assigning submission to a vendor for artwork checking/pre-processing
- Transferring submission to a language editing service
- Transferring submission to a taxonomy or semantic enrichment service
- Transferring to a copyeditor/vendor/other 3<sup>rd</sup> party service provider

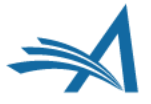

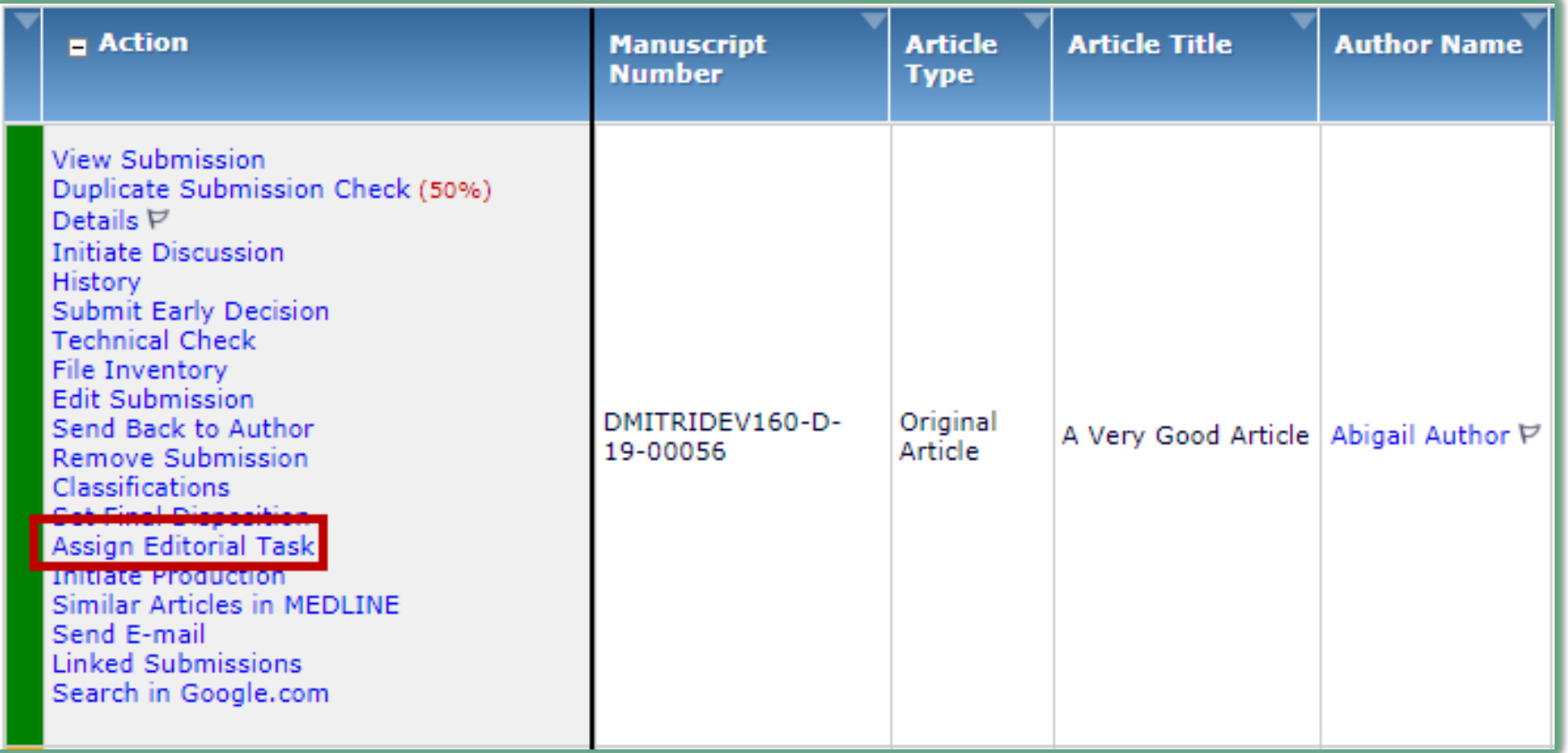

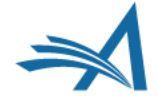

- Available when:
	- User has "Assign *Editorial* Tasks" RoleManager permission
	- Submission's Article Type has a Task Manager **Workflow**
	- Submission is not yet in production
	- Submission has not yet received a final disposition

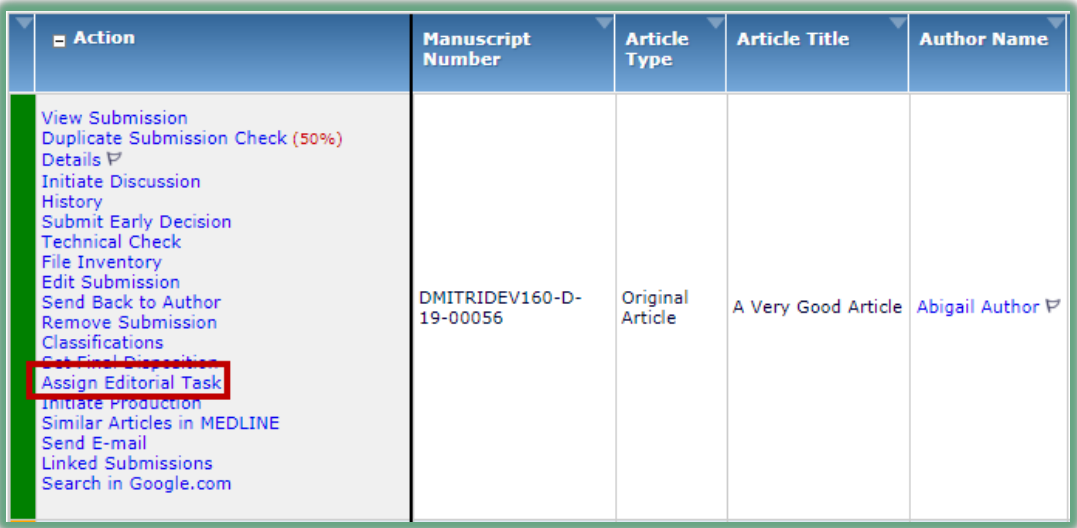

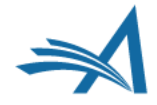

• Tasks are selected from the "Task Manager Workflow" assigned to the Article Type

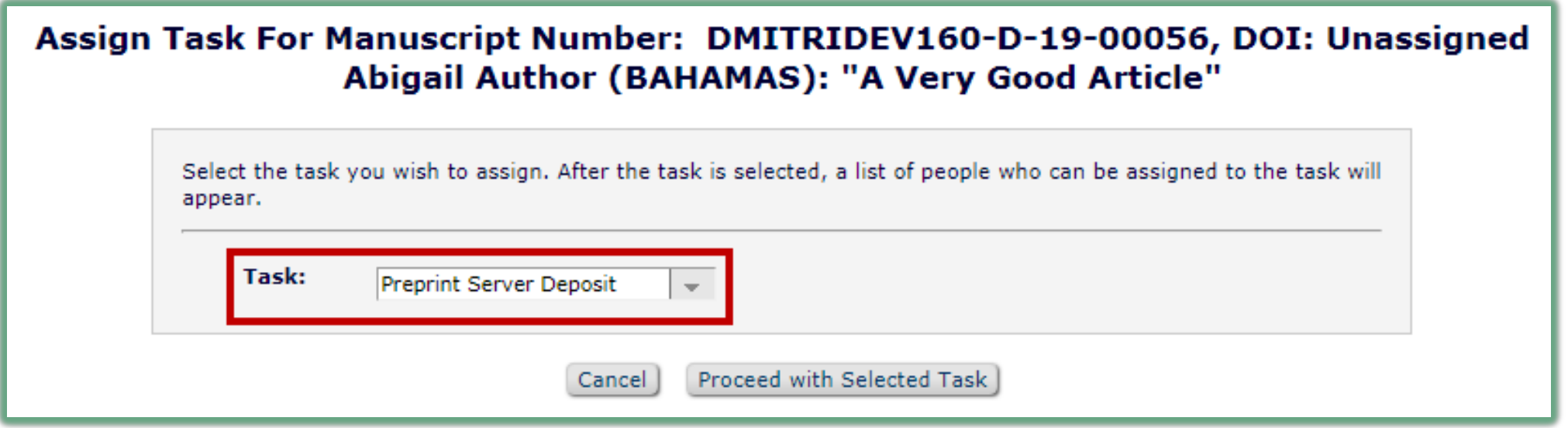

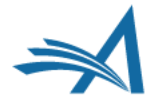

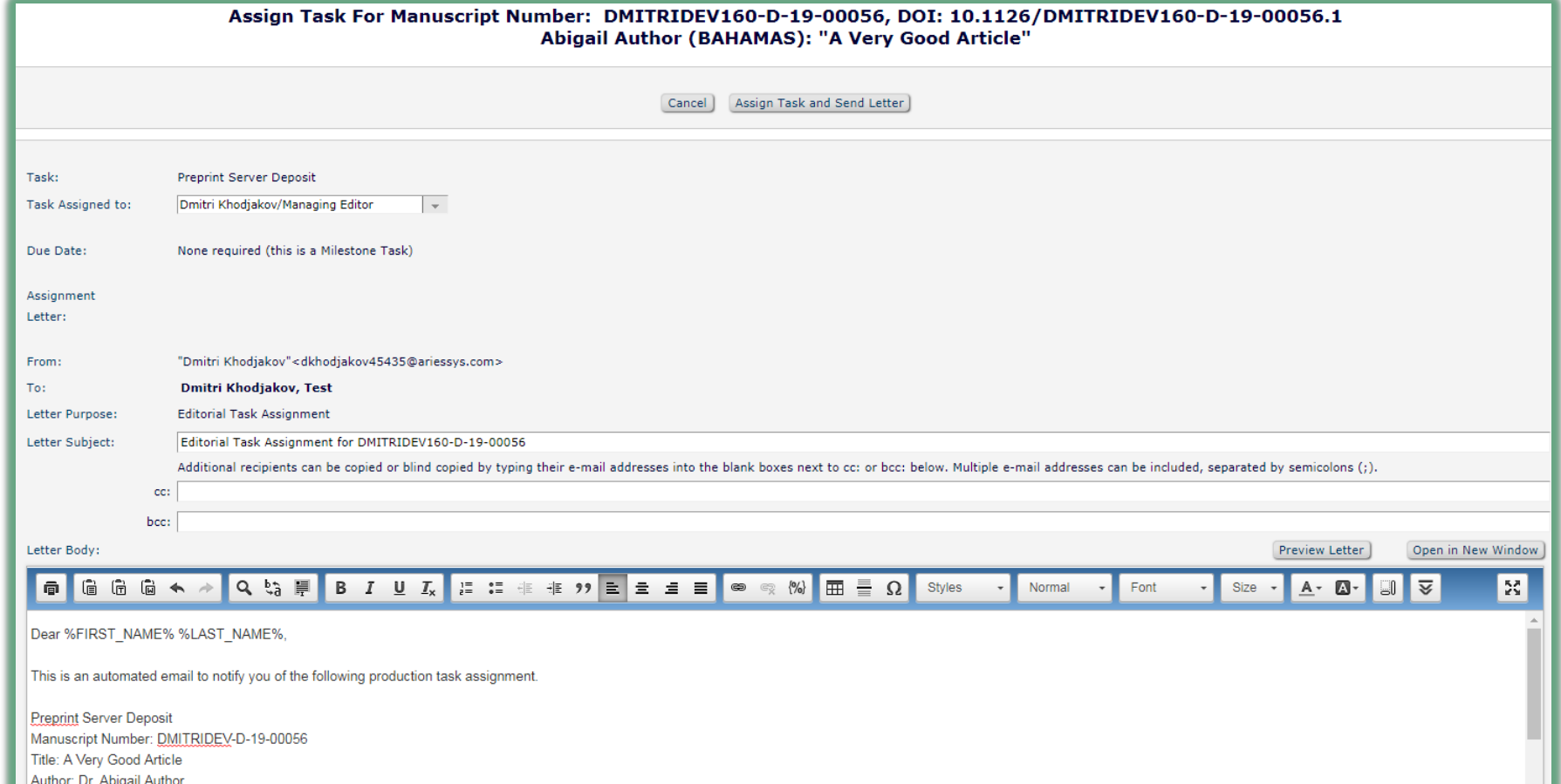

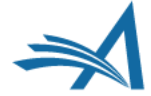

• Select submission files to include in assignment

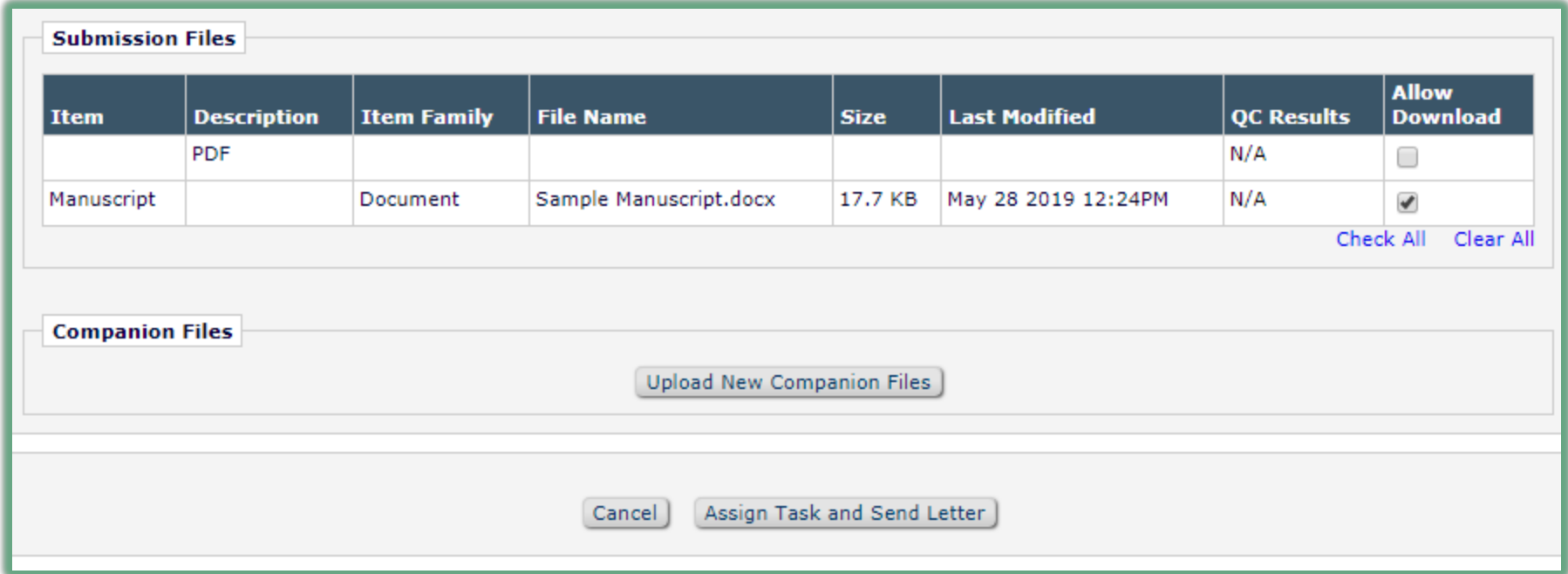

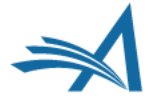

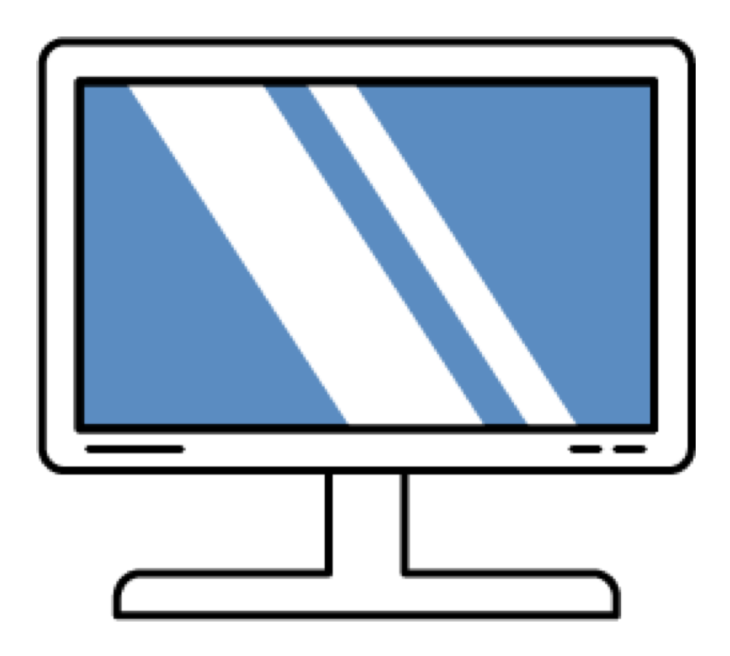

#### **Action Links and Folder Views**

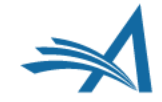

## **Main Menu**

- **New** "View All Submissions in Task Manager" folder
- Some existing folders reused for Task Manager:
	- Submission Tasks Assigned to Me
	- Submission Tasks I Have Assigned

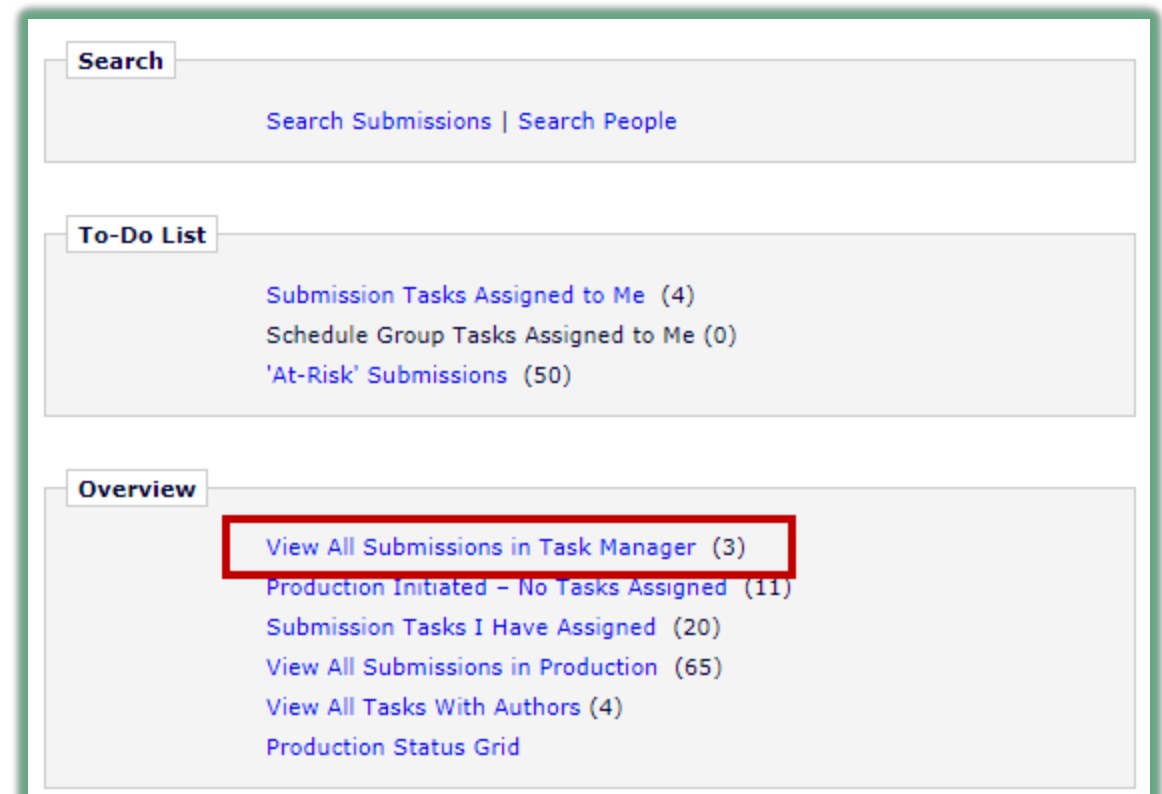

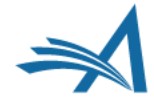

## **Submission Tasks I Have Assigned**

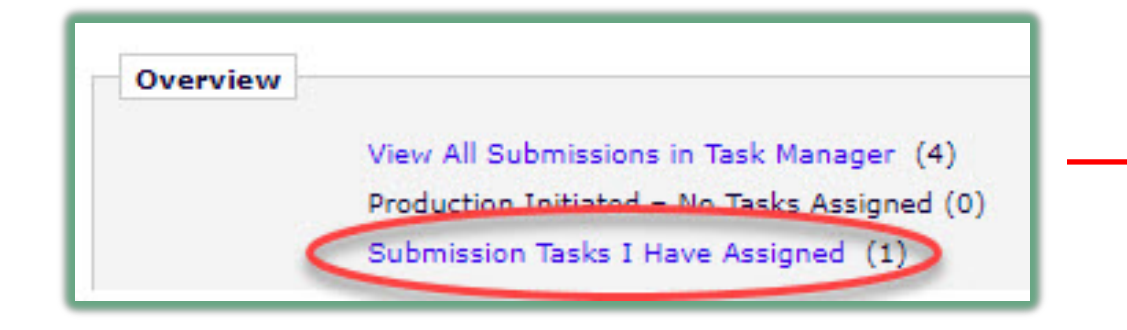

• Users can cancel or reassign tasks they previously assigned.

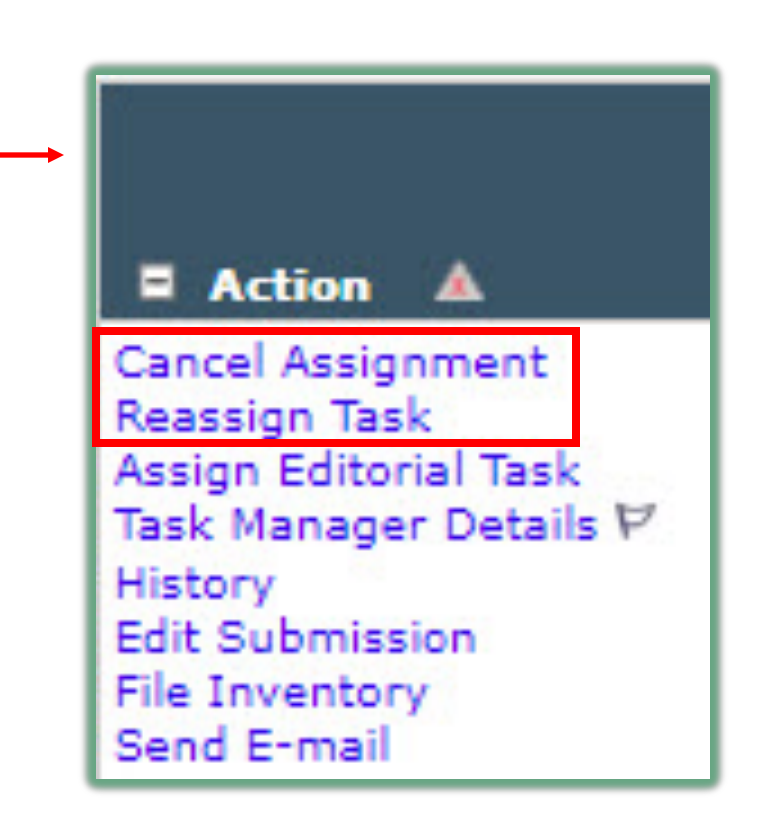

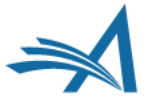

## **Submission Tasks Assigned to Me**

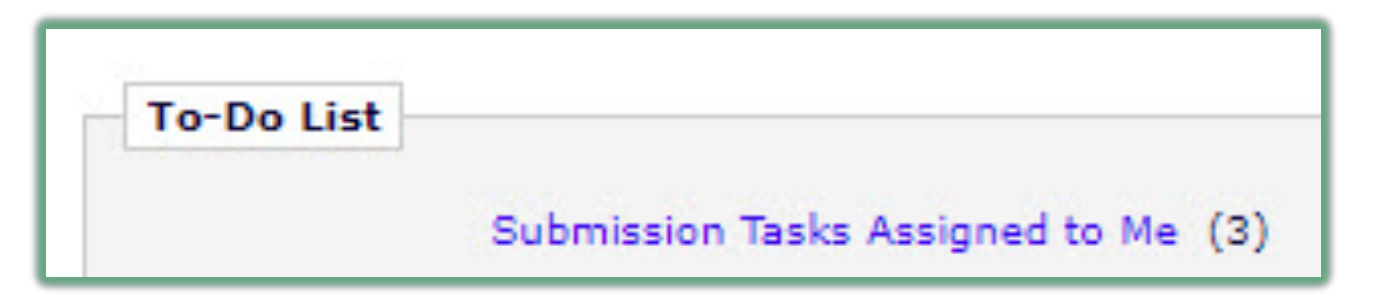

• TM tasks can be viewed, reassigned and submitted here

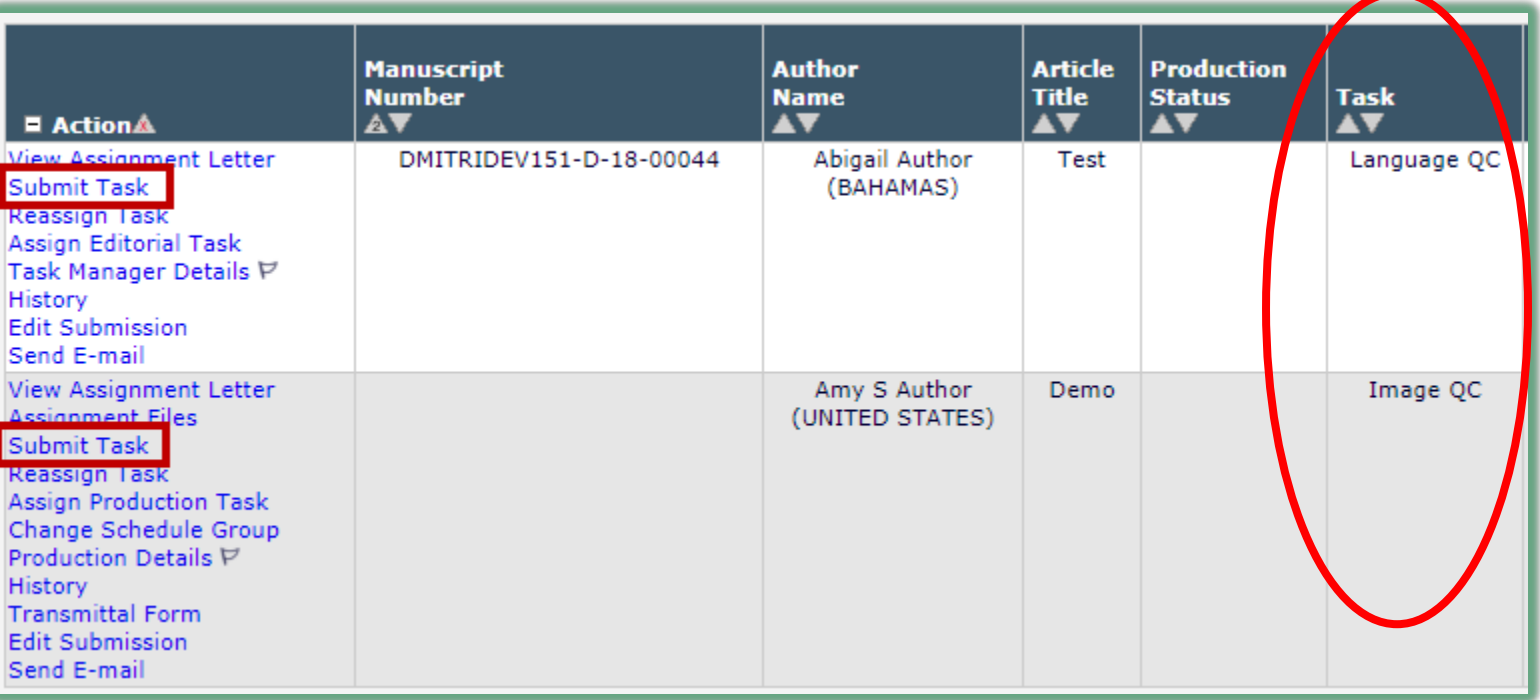

#### **View All Submissions in Task Manager**

#### **Overview**

View All Submissions in Task Manager (3) Production Initiated - No Tasks Assigned (11) Submission Tasks I Have Assigned (20)

View All Submissions in Production (65)

View All Tacks With Authors (4)

• Contains all submissions undergoing Editorial task work

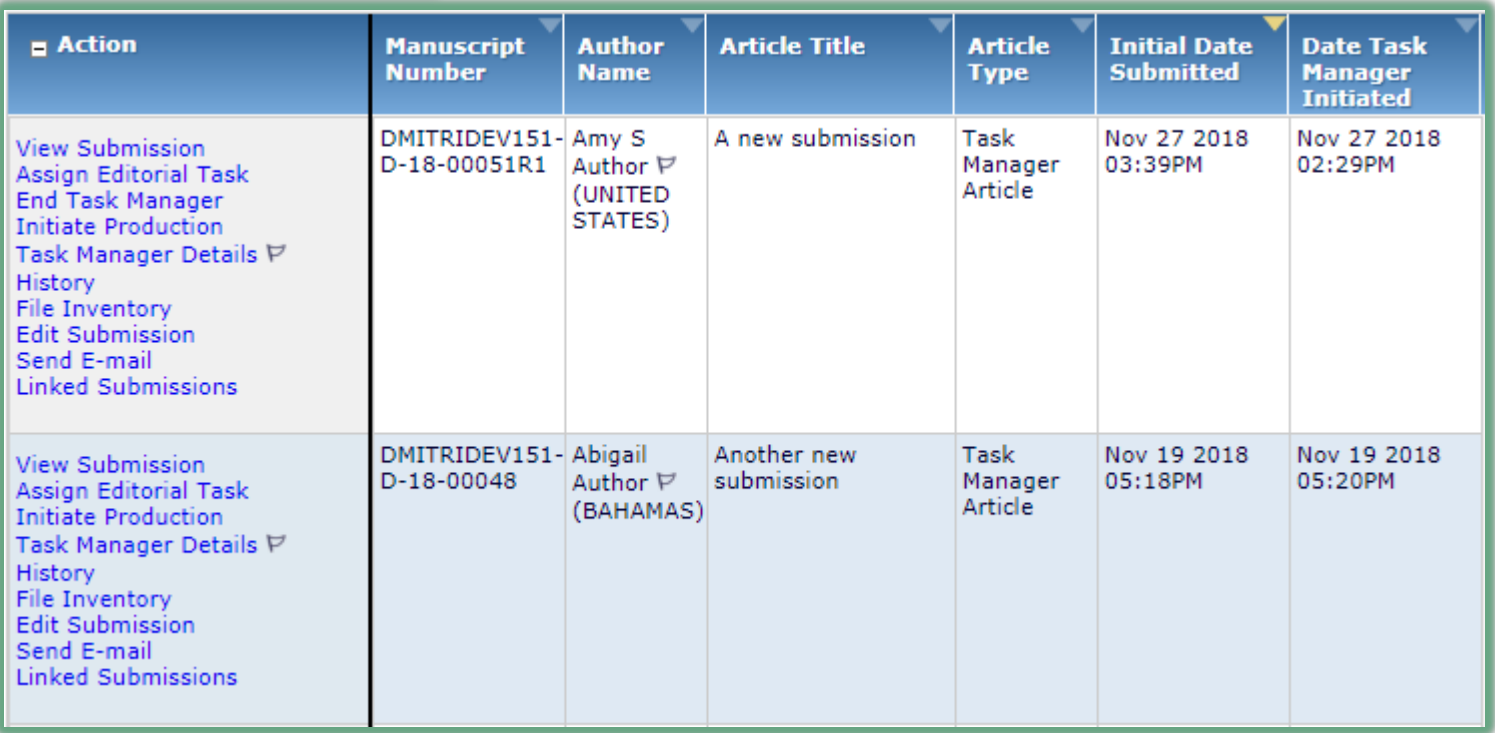

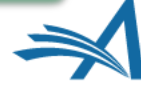

## **Ending Task Manager**

- Can be done manually using "End Task Manager" link
- Available when no TM tasks are pending
- Removes submission from "View All Submissions in Task Manager" folder
- Can occur automatically when:
	- a task is completed
	- production is initiated
	- final disposition is set

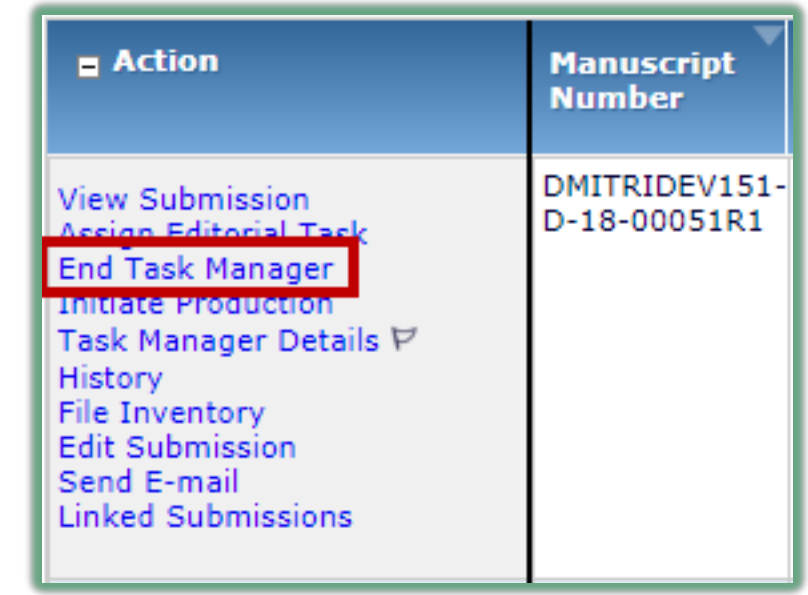

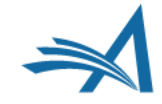

## **History**

- New "Task Manager Status" column indicates when editorial task work was performed.
- Only displays for submissions on which Task Manager has been initiated.

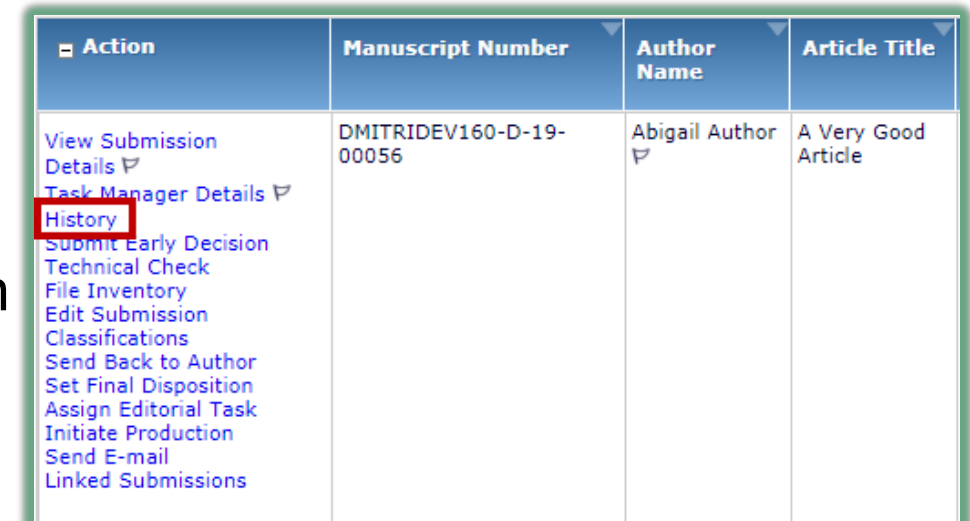

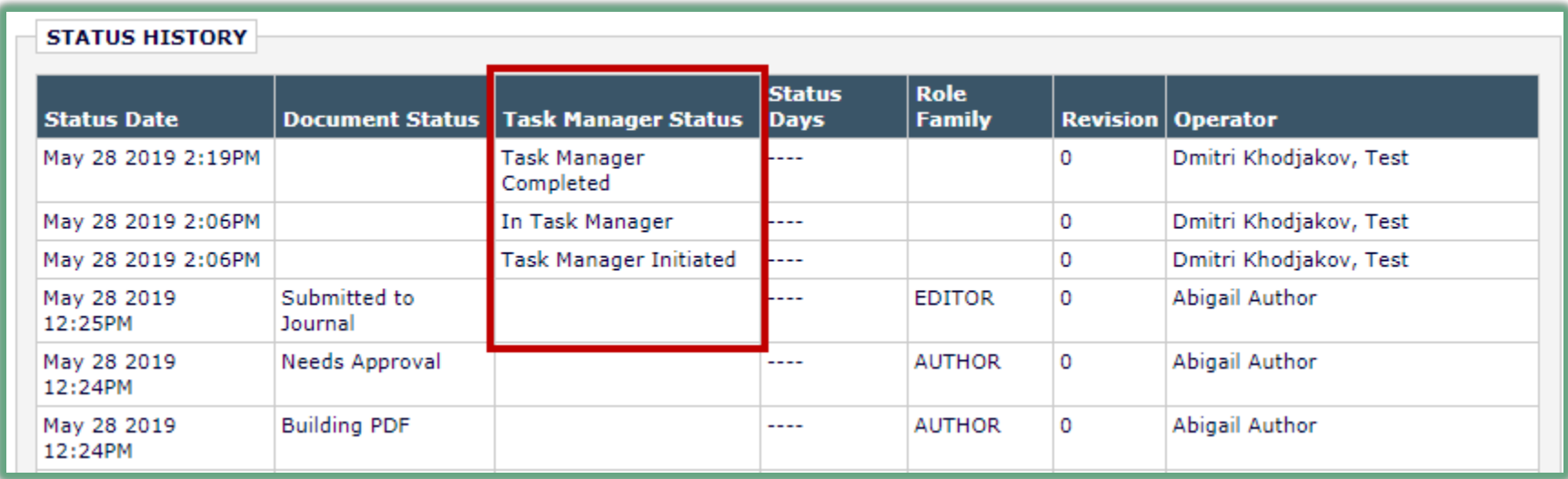

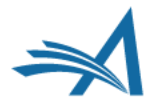

### **History**

• Labels indicate which tasks were assigned as part of Task Manager

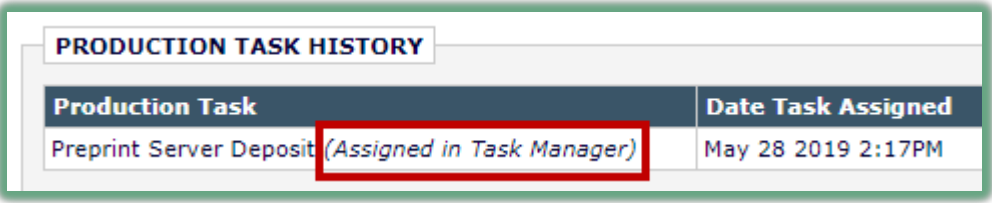

• Letters sent at task assignment and completion are recorded in Correspondence History

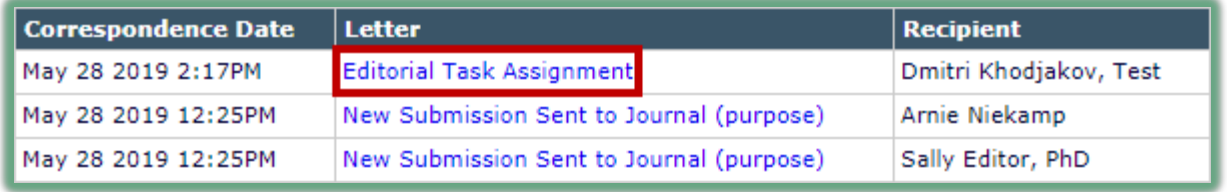

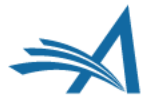

#### **Details**

• Labels on the Details page indicate which tasks were assigned in Task Manager

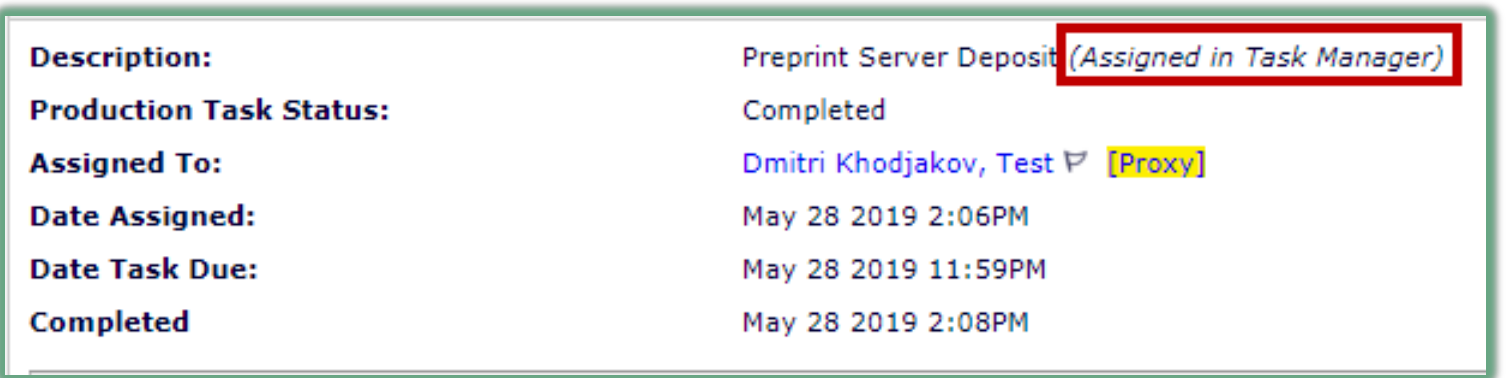

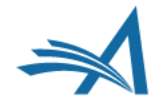

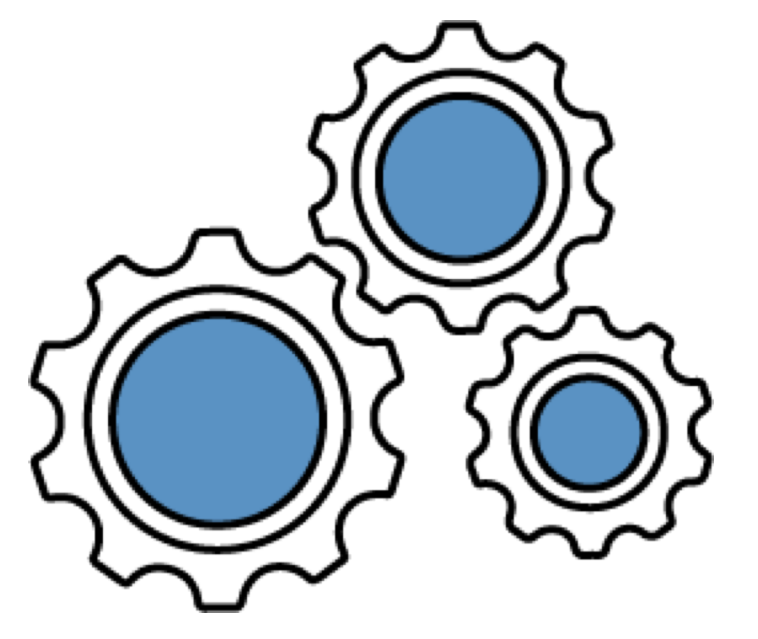

### **Configuration Options**

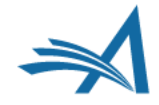
# **RoleManager: 1**

- A new role permission controls access to Task Manager
- Grants access to:
	- "View All Submissions in Task Manager" folder
	- "Assign Editorial Task" link
	- "End Task Manager" link

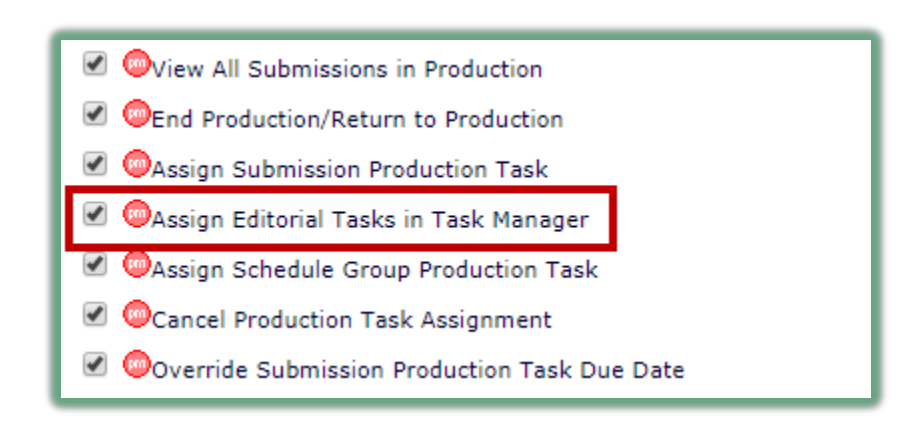

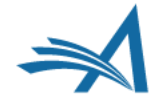

### **RoleManager: 2**

• Existing PM permissions allow users to see status, assignment, and correspondence histories

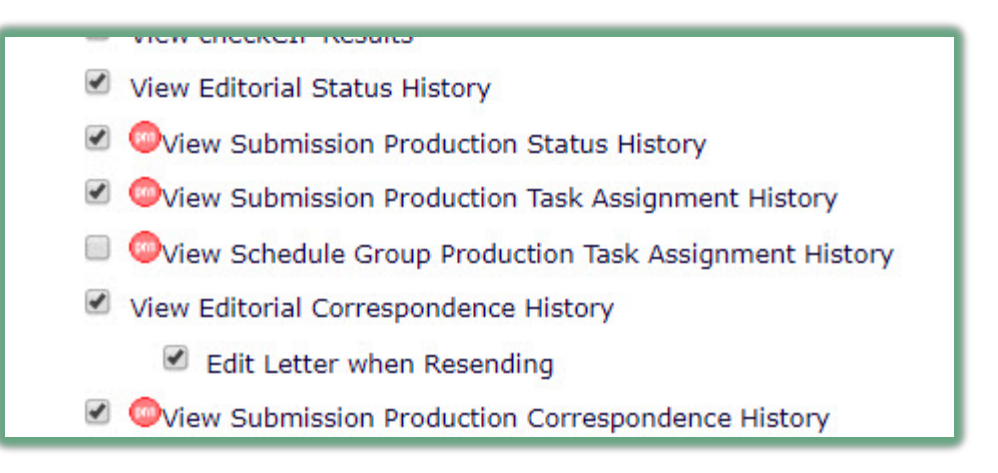

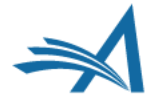

#### **Define Details Page Layouts**

- A details page layout can be configured for roles that will be performing editorial task work
- Configured in PolicyManager…
- …assigned to a role in RoleManager

#### □ General Policies

Set Manuscript Number Type Set Manuscript Number Revision Suffix Set Date Format Set Time Zone Display Policy Configure Unavailability Check and Instructions Configure Identity Confidence Check Set ISO Country Standard Configure General Due Date Preferences **Set Reviewer Preferences** Configure Electronic Calendar Due Date Preferences Set Editor Deep Link Expiration Set Enterprise Analytics Reporting Deep Link Define Details Page Layouts Set Update Information Deep Link Expiration Create Customized Submission Flags

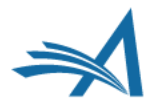

#### **Define Details Page Layouts**

- A details page layout can be configured for roles that will be performing editorial task work
- Configured in PolicyManager…
- …assigned to a role in RoleManager

#### **Details Page Layouts**

on each user can see. After defining a custom Layout, use RoleManager to sel ently selected for use by any role. Use the Copy link to create a new Layout

#### **Default Layouts**

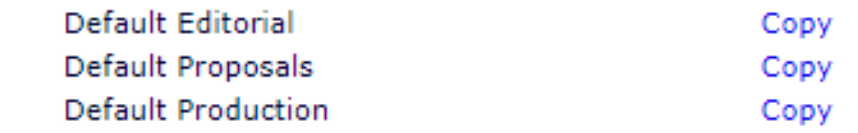

#### **User-Defined Layouts**

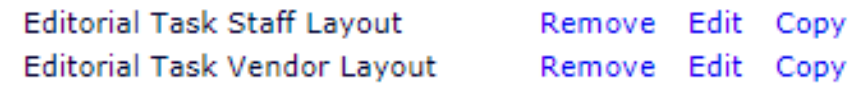

Add New Layout

Return to PolicyManager

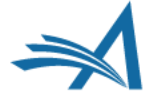

#### **Define Details Page Layouts**

- A details page layout can be configured for roles that will be performing editorial task work
- Configured in PolicyManager…
- …assigned to a role in RoleManager

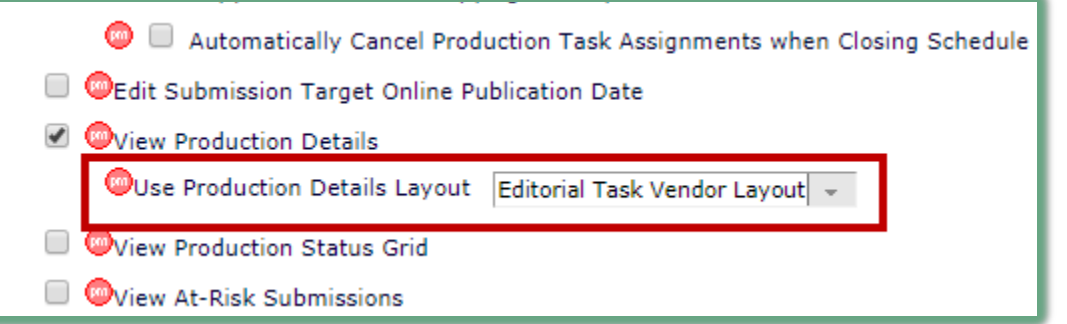

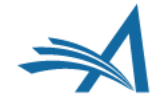

#### **Production Statuses in Task Manager**

- The use of Production Statuses is also possible in Task Manager
- Allows you to give a status to your editorial tasks/activities in progress

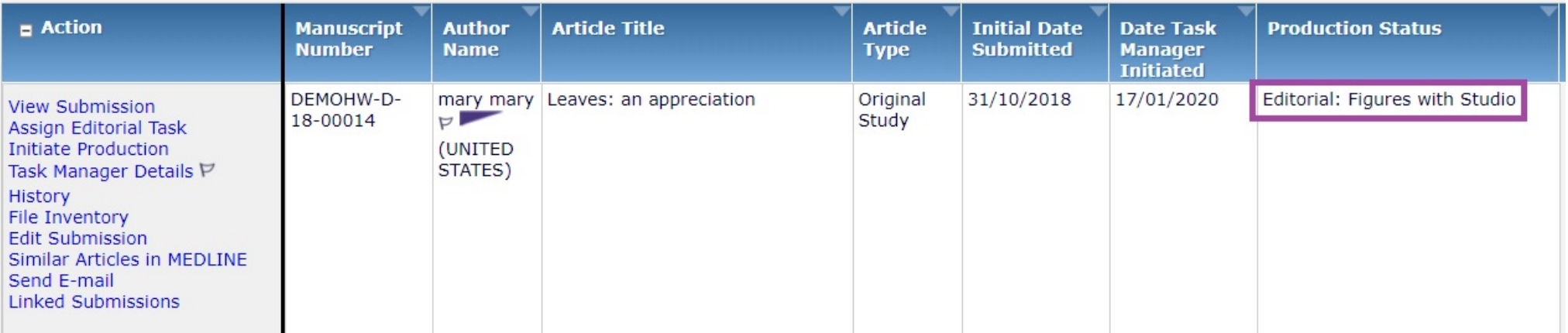

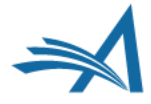

#### **Creating Production Statuses**

- Go to PolicyManager > ProduXion Manager > Configure Production Statuses
- Click Add to create a new status

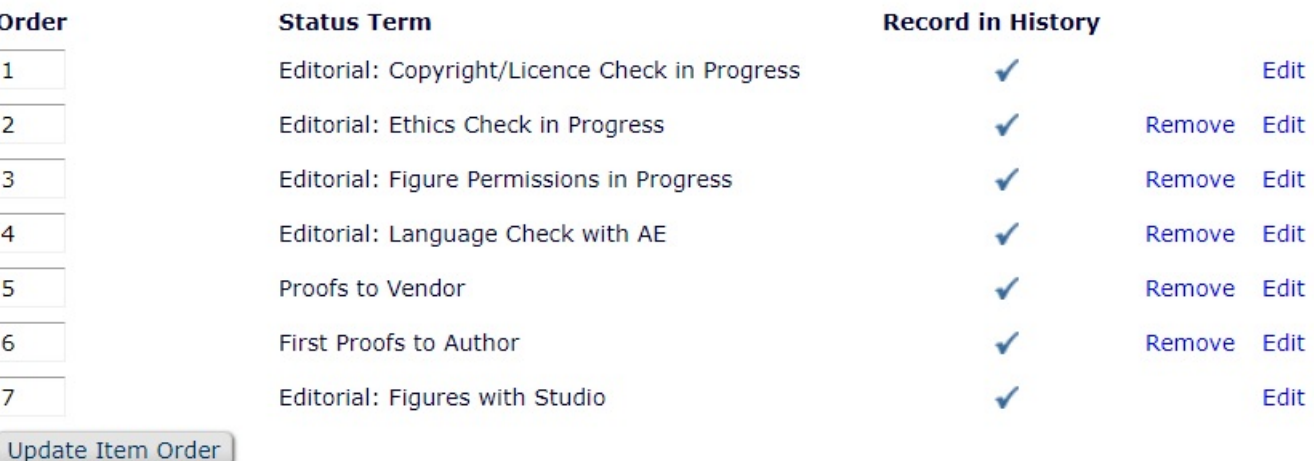

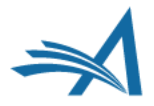

#### **Production Status Configuration**

- Click 'Edit' to configure the status
- Check "Record in History" to ensure History lists the date
- The status rules govern when a status is shown

Production Status Name: Editorial: Figures with Studio

Maximum Production Status Name is 100 characters

Hide When you Hide a custom Production Status, the Status term will no longer appear on Production Tracking pages.

Select "Record in History" to ensure the Production Status History lists the date when a submission enters this status. You should check that users are able to view the Production Status History by setting the correct permissions in RoleManager.

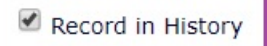

#### **Status Rules**

Whenever an action relating to a production task is carried out, the system checks the rules related to each status. If the following criteria are true for the submission this status will be added or retained if already set; if the following criteria are false, then this status will not be added or will be removed if already set.

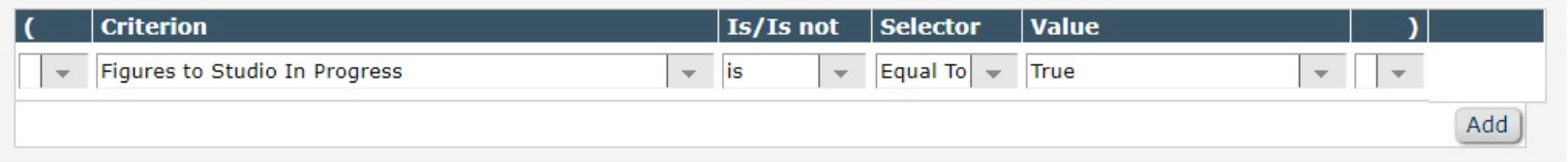

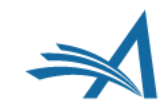

# **Configuring a Task Manager Workflow**

- Task Manager workflows are configured in the same place as Production workflows
- All workflows are constructed from the same pool of tasks

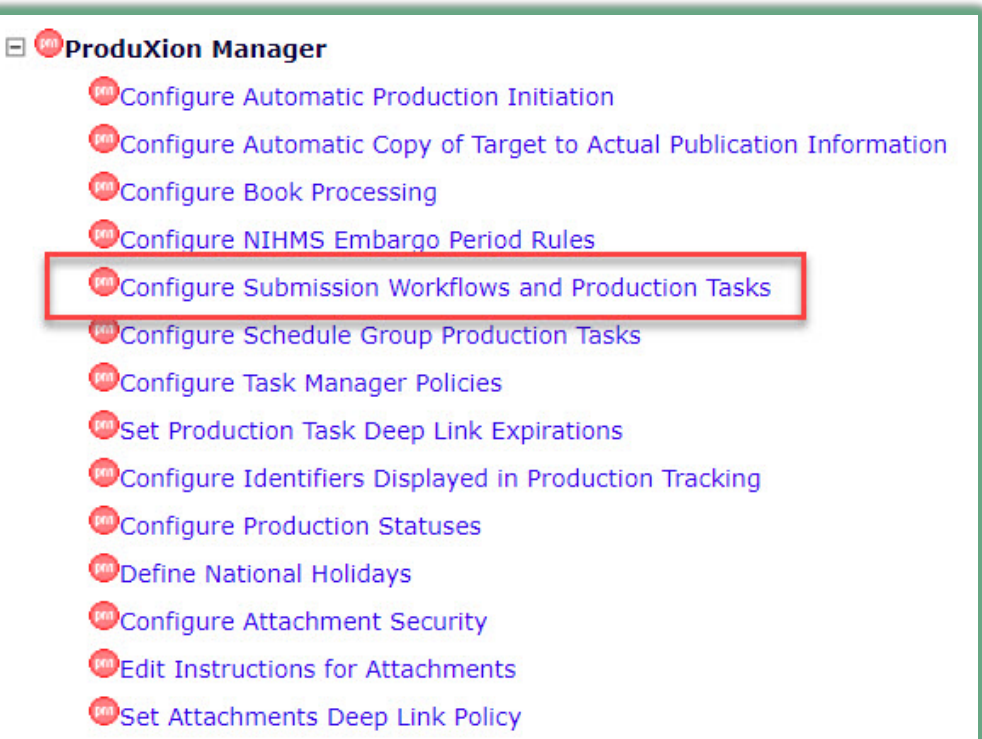

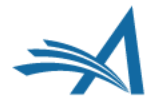

#### **Configuring a Task Manager Workflow**

#### © Configure Submission Workflows and Tasks

Listed below are previously created Submission Workflows, including the system-defined 'All Submission Production Tasks' workflow; edit this workflow to define new Task Types, or remove/hide unwanted ones.

You may Add, Edit or Remove your own Custom Workflows. All Workflows define a set of Submission Production tasks and the relationships between them, such as the order of Tasks and Trigger Task links for Automatic Assignment. To use any Workflow, it must be associated with the appropriate Article Types via the Edit Article Types page; Task Assignment for submissions of these Types is then limited to tasks in the Workflow.

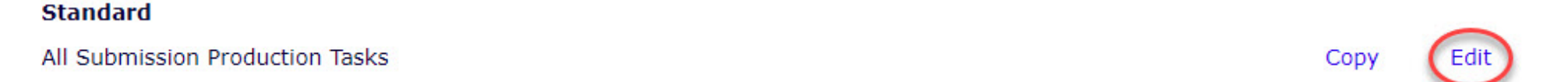

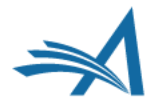

#### **Configuring a Task Manager Workflow**

• This is what a task library looks like: click [Edit] to configure tasks and 'Add New Task Type' to create new workflow tasks

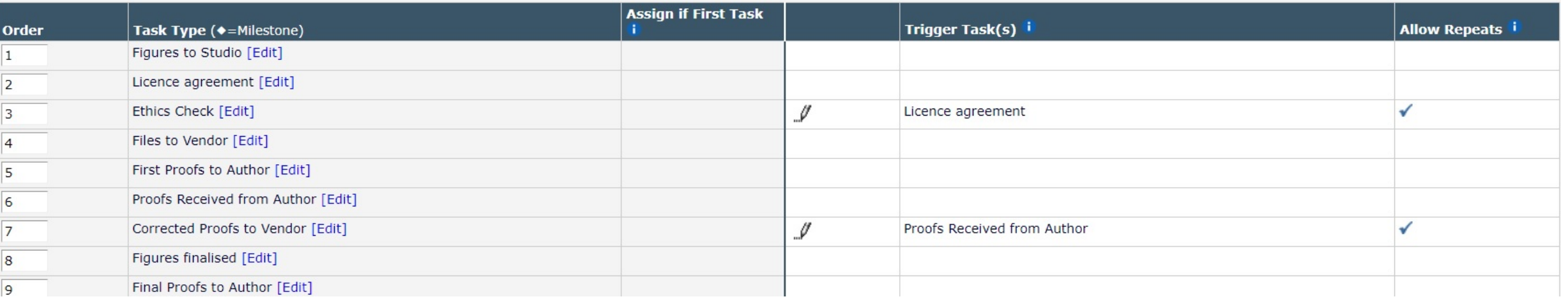

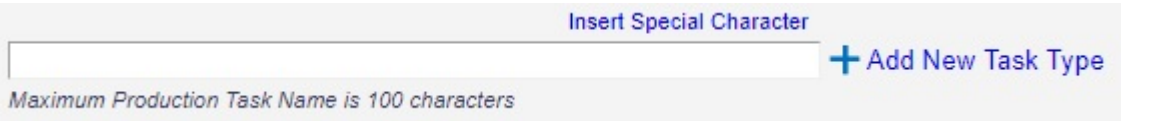

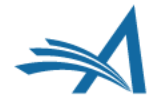

# **Configuring Tasks: a note**

- Some configurations in the following slides are not relevant to Task Manager in your task set-up, because they are specific to ProduXion Manager…
- ...that being so, I will show which sections can be configured and are relevant to Task Manager in purple boxes. That way you can be sure (when you refer back to this presentation later) that you know what your possibilities are!

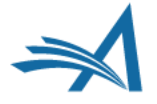

# **Configuring the Task: Naming It**

#### **Edit Submission Production Task**

Submit Cancel

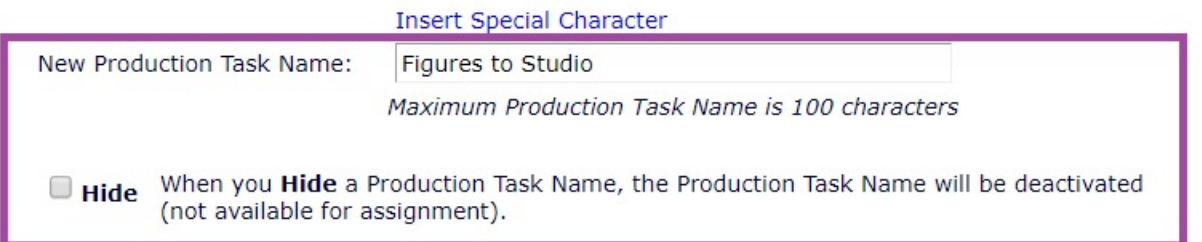

#### **Assignment Options**

Automatic Assignment can be triggered by the actions listed below. Because this process occurs automatically you must select a specific user to be identified as the assignor and a specific user to receive the task. You should also configure one or more File types to be automatically selected, unless this task is not used to process files.

 $\Box$  Assign Automatically when Production is initiated (if this is the first task in the workflow)

 $\Box$  Assign Automatically when all Trigger Tasks are completed (if configured in the workflow)

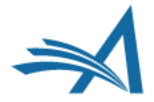

# **Configuring the Task: Automatic Assignment**

**Task Manager Automatic Assignment Options** 

If this task is configured as a part of the Task Manager Workflow for an Article Type, the following events can be configured to automatically assign the task.

 $\Box$  Assign automatically at new submission

Assign automatically at revision

Assign automatically when author returns submission to publication

 $\Box$  Assign automatically when editor edits and approves submission

Automatically End Production or Task Manager when the Task is Completed and there are No Other Open Tasks in the Workflow.

 $\Box$  End Production/Task Manager Automatically after this task is Completed

- Editorial tasks can be automatically triggered by certain workflow events
- The task needs to be configured as part of the Article Type's Task Manager workflow

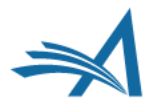

### **Configuring the Task: Assignment Options**

Typing text into the Custom Instructions will display an "Instructions" link when the recipient views their task assignments. Leave this field empty to suppress this link.

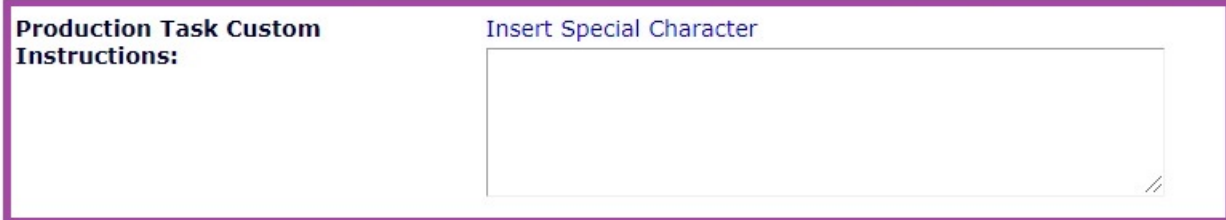

Only roles with the "Assign Production Task" permission appear in this list. You may select multiple roles or de-select a role by clicking on an item while holding down the CTRL key (Windows) or Apple/Command key (Mac). If the task is configured for Automatic Assignment, you must select a single person who will be the sender for all tasks assigned automatically.

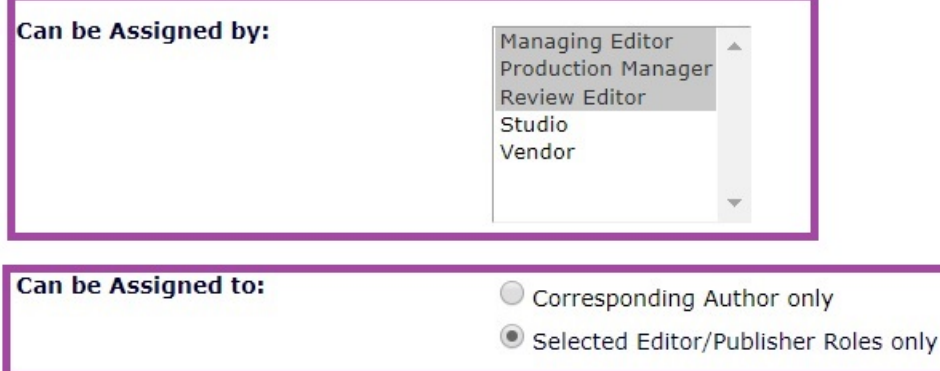

Only roles with the "Receive Production Task" permission appear in this list. You may select multiple roles or de-select a role by clicking on an item while holding down the CTRL key (Windows) or Apple/Command key (Mac). If the task is configured for Automatic Assignment, you must select a single person to be the recipient of all such tasks assigned automatically.

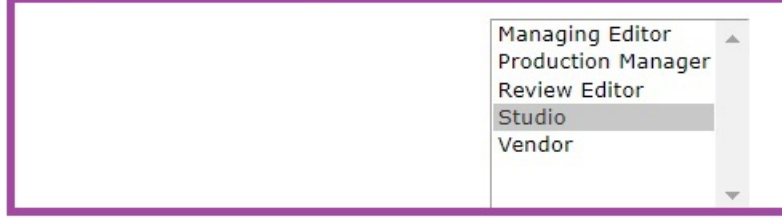

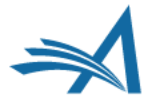

#### **Configuring the Task: Auto-Select Files**

If 'Automatically Select Files for Assignment' is enabled, files in the submission File Inventory that match the configured File Types will appear pre-selected for manual task assignment or will be automatically included when a task is assigned automatically.

Automatically Select Files for Assignment

Configure the Item Types for automatic selection. You may select multiple Item Types or de-select an Item Type by clicking on an item while holding down the CTRL key (Windows) or Apple/Command key (Mac). Important Note: if the task is an FTP task requiring a File on assignment, and the Task is configured to be Assigned Automatically, you must select an item here for the task to ever be assigned.

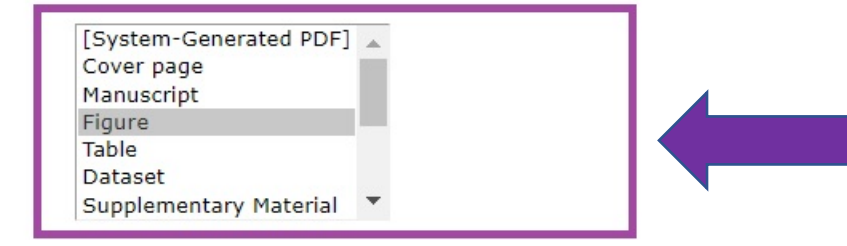

This list is populated from the submission items that you have created in **PolicyManager > Submission Policies > Edit Submission Items** 

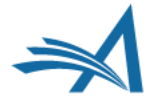

### **Configuring the Task: Follow-on Tasks**

Follow-on Task Assignments allow the selected editors/publishers who complete this kind of task to immediately assign another task. Remember to configure the Can be Assigned by permissions for the tasks you wish to follow-on from this one.

Allow follow-on Task Assignments

This permission allows the task recipient to reassign the same task to another user. The recipient must have a publisher or editor role (corresponding authors may not reassign tasks), but it does not need to be one of the Can be Assigned by roles for this task.

Allow Recipient to Reassign

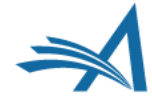

# **Configuring the Task: FTP Options**

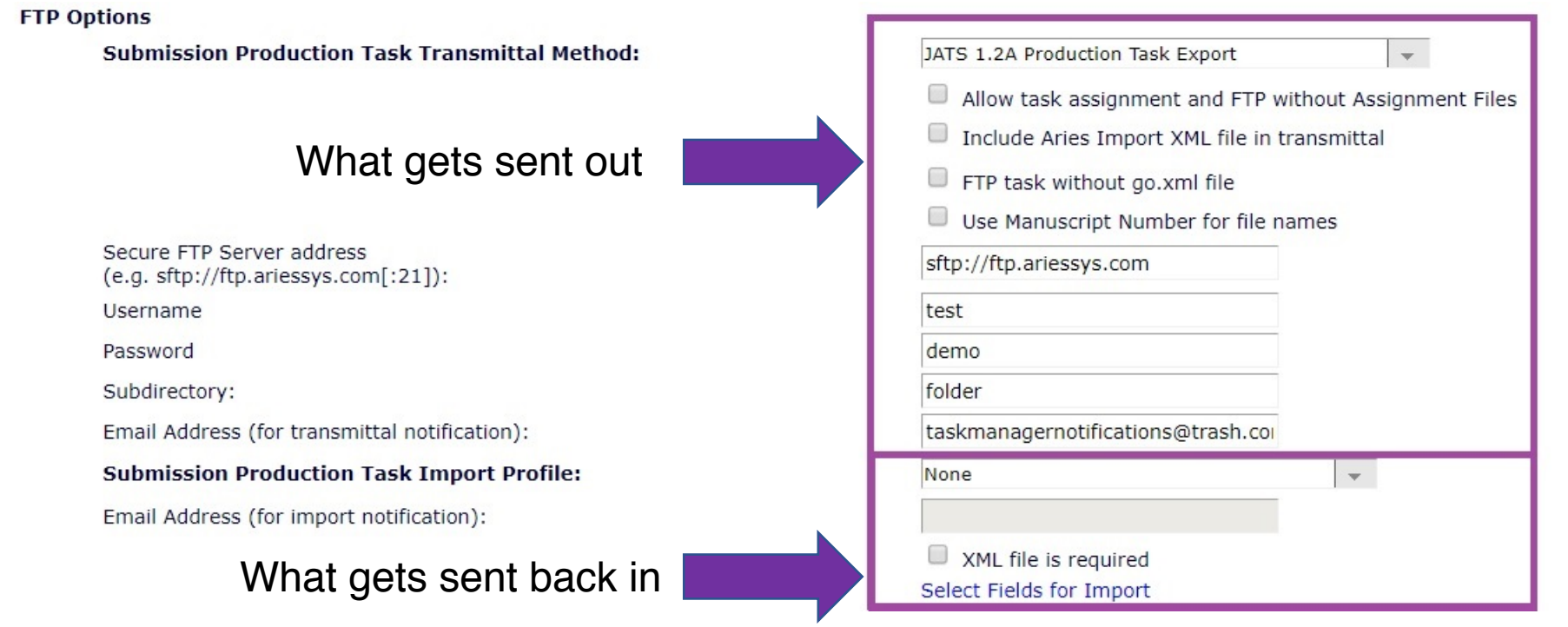

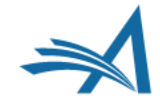

# **Configuring the Task: Companion Files**

#### **Companion File Options**

- Show Warning if File not uploaded when Task is Submitted
- Allow assigned companion files to be replaced when submitting the task
- Limit the Submission Item Types that can be uploaded when Task is Submitted:

Only Item Types configured as Companion files appear in this list. You may select multiple Item Types or de-select an Item Type by clicking on an item while holding down the CTRL key (Windows) or Apple/Command key (Mac). Important Note: if this task is configured with a Production Task Import Method, one and only one Item Type may be selected from this list. Companion files submitted via FTP for this kind of task will automatically be assigned this Item Type.

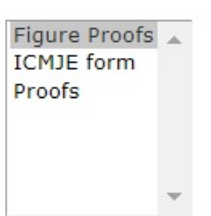

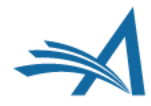

# **Configuring the Task: Due Date**

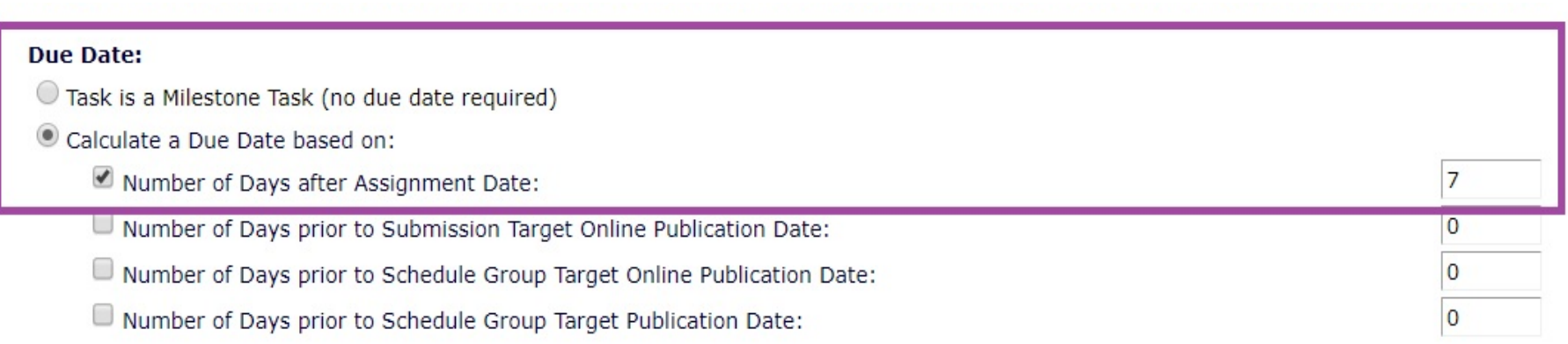

• Entering the time allowed for the task to be completed allows you to keep everything on track

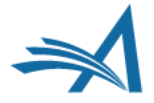

### **Configuring the Task: Letters**

#### **Letter Options**

The Letters available for this feature are those assigned to the 'Production' letter family. The letters may be customized prior to being sent. Batch Assignment Letters are only used by Task Types configured with 'Allow Batch Assignment', and only when the task is selected for Batch Assignment; when such a task is assigned as a single task, manually or automatically, the configured non-Batch Assignment Letter is used.

 $\Box$  Allow Task Assignment without Sending Letter

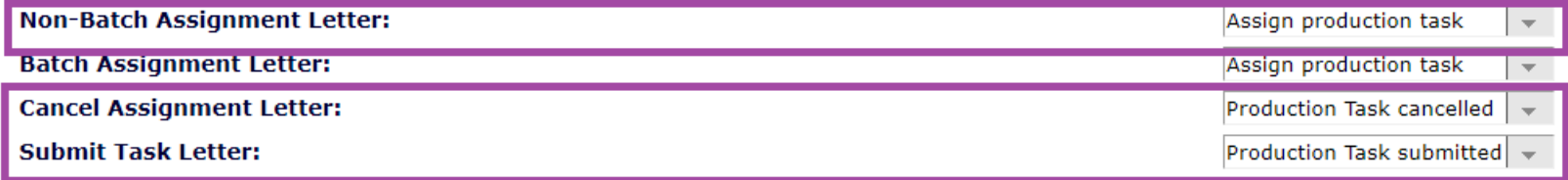

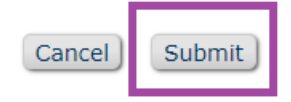

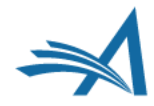

# **Configuring the Task Workflow: 1**

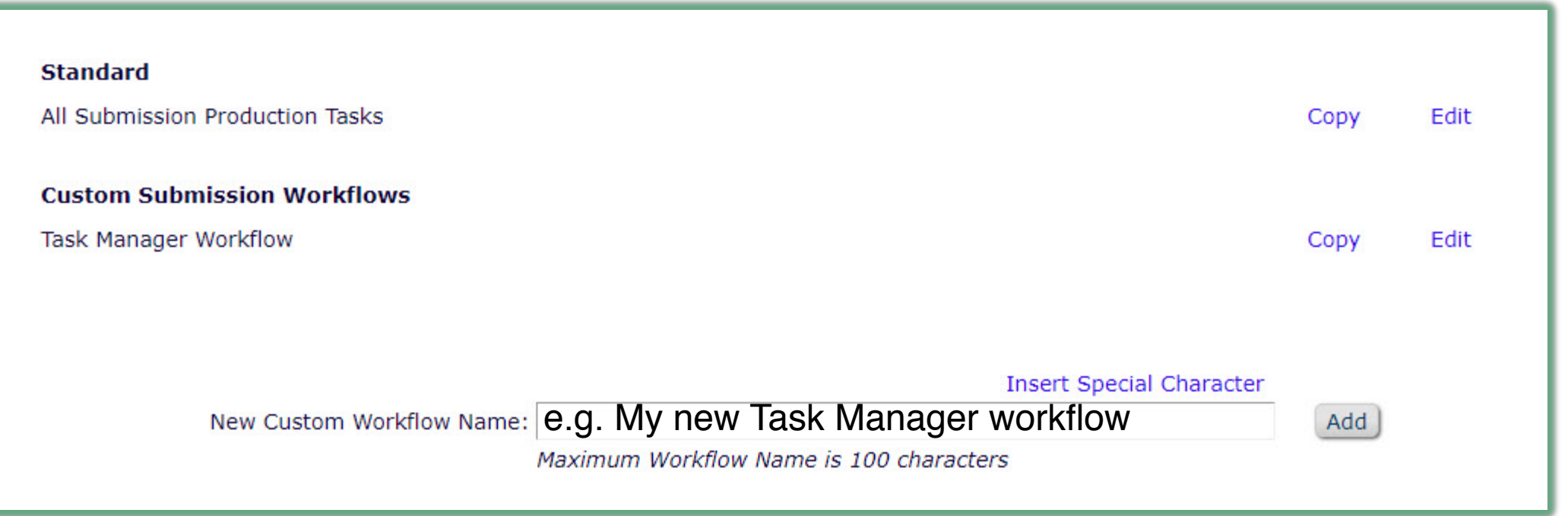

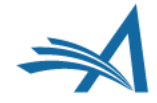

# **Configuring the Task Workflow: 2**

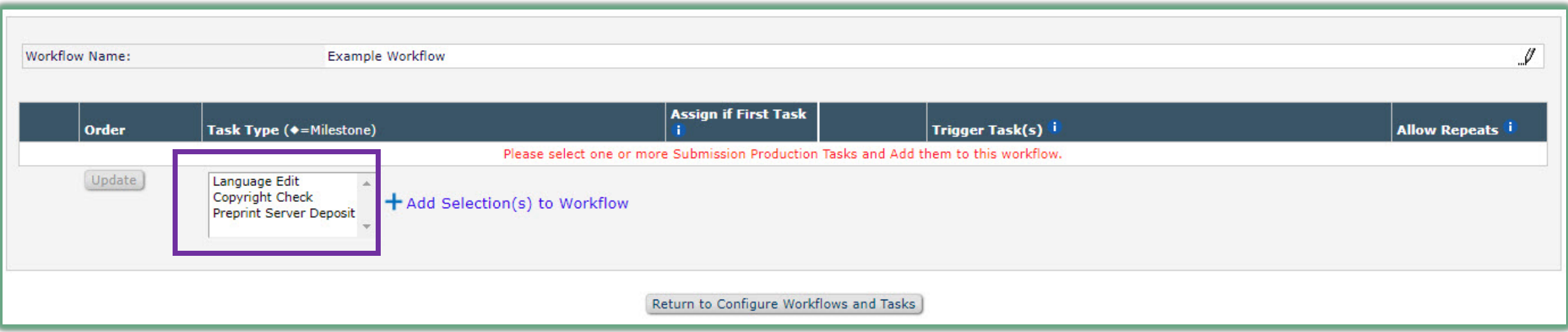

• Choose your task(s) and click **"+ Add Selection(s) to Workflow**"

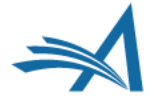

### **Setting up Automation**

- Automation can save journal office time
- Example: when the 'Language Check' task has been submitted, the 'Copyright Check' task can be set up to trigger automatically
- Useful when one task follows another and does not any manual checks inbetween

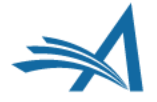

# **Setting up Trigger Tasks**

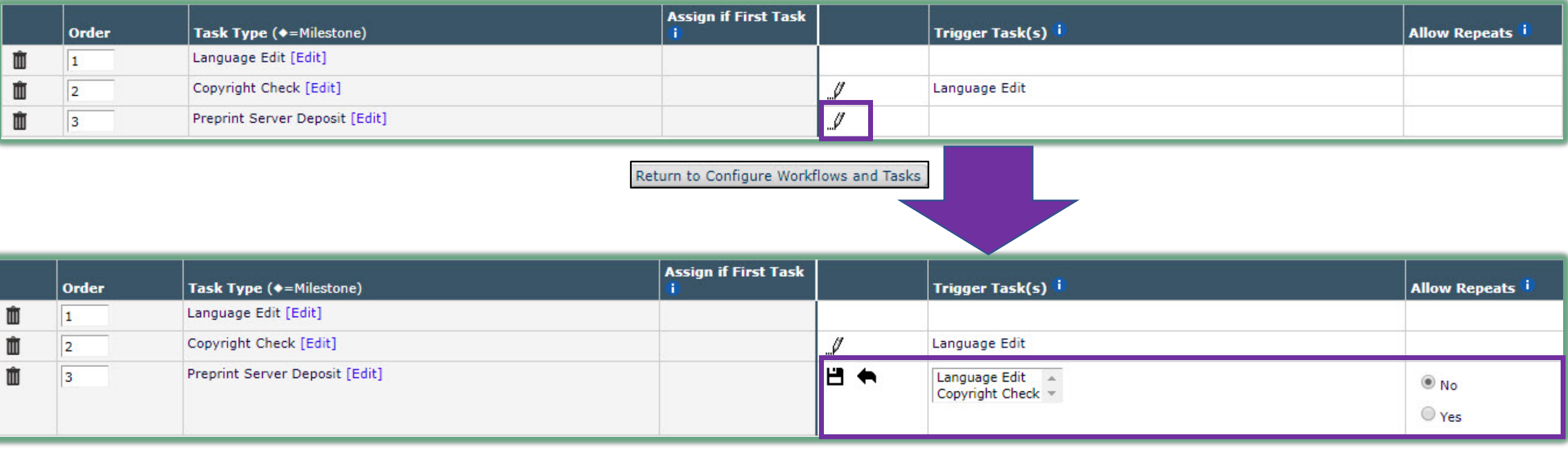

Return to Configure Workflows and Tasks

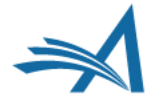

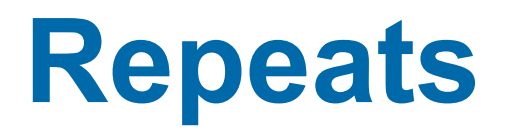

• 'Allow Repeats' gives you the ability to repeat tasks in the workflow. Completing the same trigger task will re-assign the task again

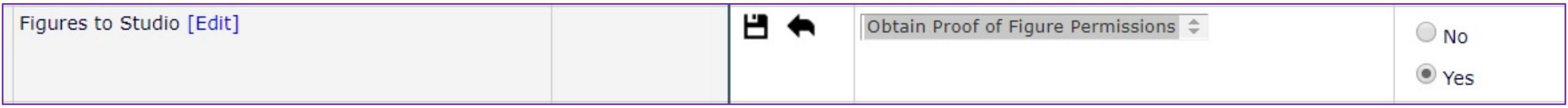

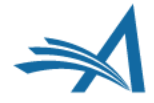

# **Milestone Tasks**

- A milestone task, denoted by a diamond in your task library, is a task that opens, then shuts itself again immediately
- An example use of a milestone task is when you are sending a task out, but are not expecting anything back – like a Preprint server deposit

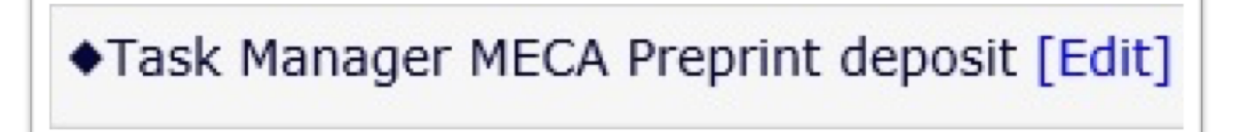

**Due Date:** 

Task is a Milestone Task (no due date required)

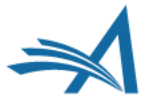

#### **Select Task Manager Workflow**

- Any task workflow can be set as the "Task Manager Workflow" within the Article Type configuration
- Set to "None" to suppress editorial task assignment on an Article Type

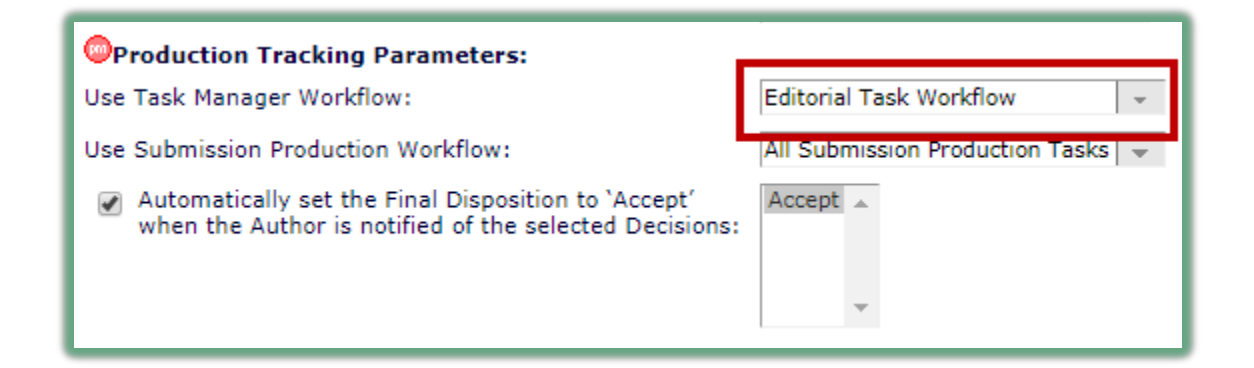

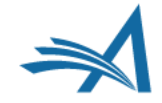

### **Automatically End Task Manager**

- A task can be configured to automatically end Task Manager at completion
- A site can be configured to automatically end Task Manager when Production is initiated, or Final Disposition is set
- Task Manager will only end if no tasks are open

Assign automatically when author returns submission to publication

 $\Box$  Assign automatically when editor edits and approves submission

Automatically End Production or Task Manager when the Task is Completed and there are No Other Open Tasks in the Workflow.

> End Production/Task Manager Automatically after this task is Completed

Batch Assignment can be triggered on either a set of submissions selected from the Search Submissions Results Production view, or all Submissions in a Schedule Group selected from the Manage Schedule Groups folder. Only tasks that are specifically configured to allow batch assignment can be used in these cases. Tasks that are configured for Assignment to 'Corresponding Author Only' cannot also be configured to Allow Batch Assignment.

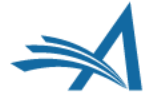

# **Automatically End Task Manager**

- A task can be configured to automatically end Task Manager at completion
- A site can be configured to automatically end Task Manager when Production is initiated or Final Disposition is set
- Task Manager will only end if no tasks are open

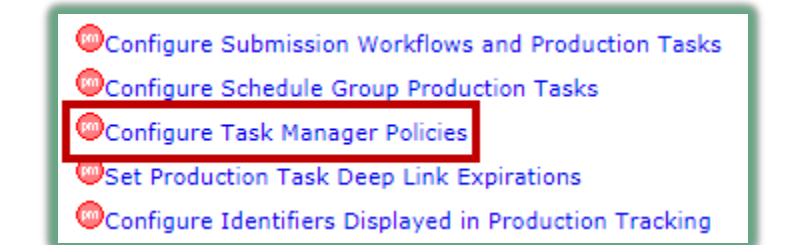

#### **Configure Task Manager Policies**

Users with the "Assign Editorial Tasks in Task Manager" RoleManager permission will be able to assign Editorial Tasks on submissions before Production is initiated. Submissions on which Editorial Tasks have been assigned will remain in Task Manager until Task Manager is manually closed, or one of the events selected on this page takes place.

Automatically end Task Manager when Production is initiated (if no tasks are open)

Cancel

 $\Box$  Automatically end Task Manager when Final Disposition is set (if no tasks are open)

Submit

#### **Using "Task Manager" Labels**

- Existing production-specific text may not be applicable for staff/vendors performing editorial task work
- A new RoleManager permission will re-label some production-specific terminology throughout the UI
- Task assignment pages for tasks assigned in Task Manager are also re-labelled

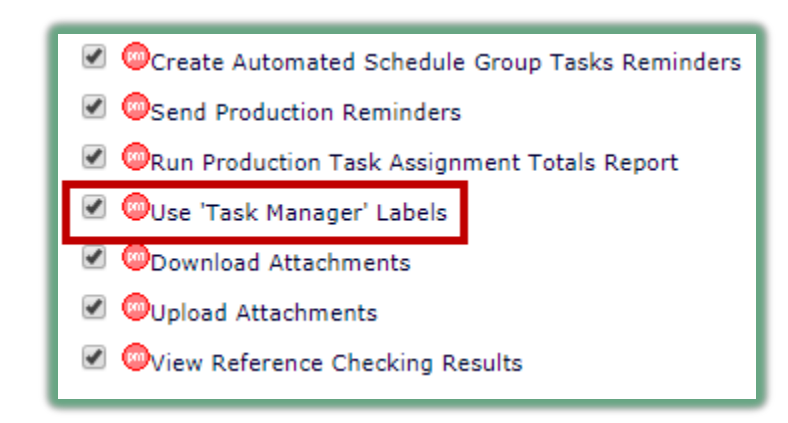

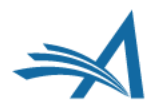

#### **Using "Task Manager" Labels**

• "Production Tasks" tab and menu are re-labelled to "Tasks"

• "Production Details" become "Task Manager Details"

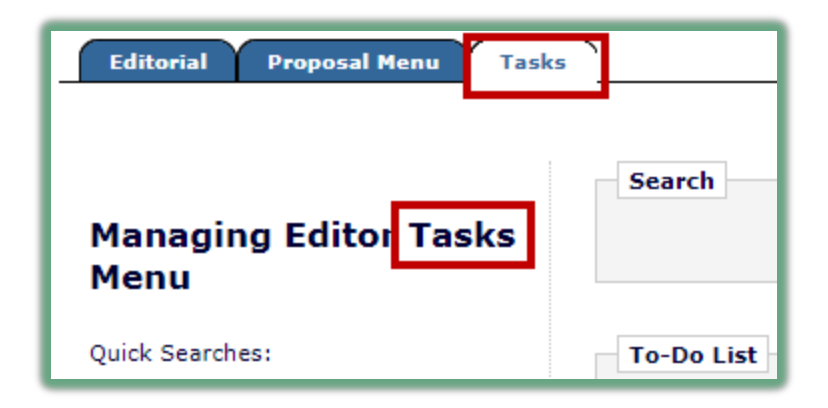

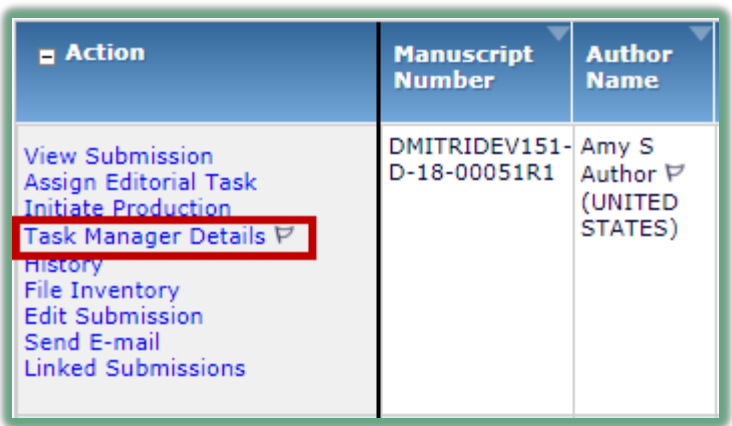

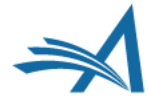

#### **Task-Related Letters: 1**

- There are three letters you might need for a task:
	- Editorial Task Assignment Letter: sent to the person to whom the task is assigned
	- Editorial Task Cancellation Letter: sent to the person to whom the task is assigned, if the task is cancelled
	- Editorial Task Submission Letter: sent to the person who assigned the task once the task is completed
- None of these letters are *required* but using them is a good idea, unless your journal staff are always logged into EM

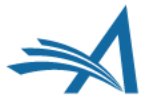

#### **Task-Related Letters: 2**

#### **Letter Options**

The Letters available for this feature are those assigned to the 'Production' letter family. The letters may be customized prior to being sent. Batch Assignment Letters are only used by Task Types configured with 'Allow Batch Assignment', and only when the task is selected for Batch Assignment; when such a task is assigned as a single task, manually or automatically, the configured non-Batch Assignment Letter is used.

Allow Task Assignment without Sending Letter

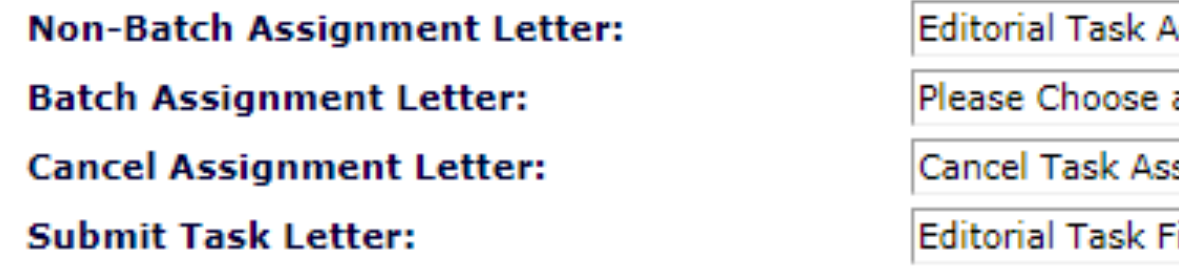

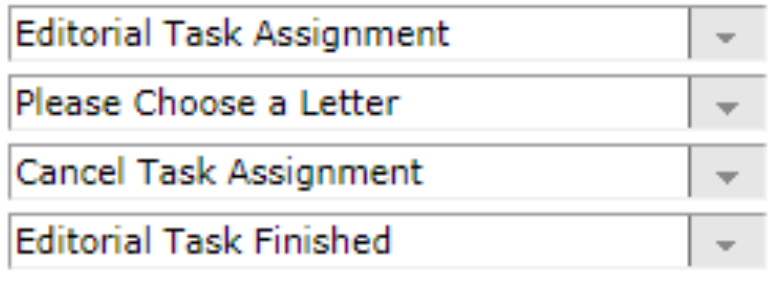

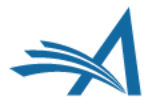

#### **Task-Related Letters**

- PolicyManager > Email and Letter Policies > Edit Letters
- Create all task-related letters in the Production Letter Family
- Use ProduXion Manager merge fields
- **Tip:** start letter purpose with the word "Editorial" to distinguish from production task letters

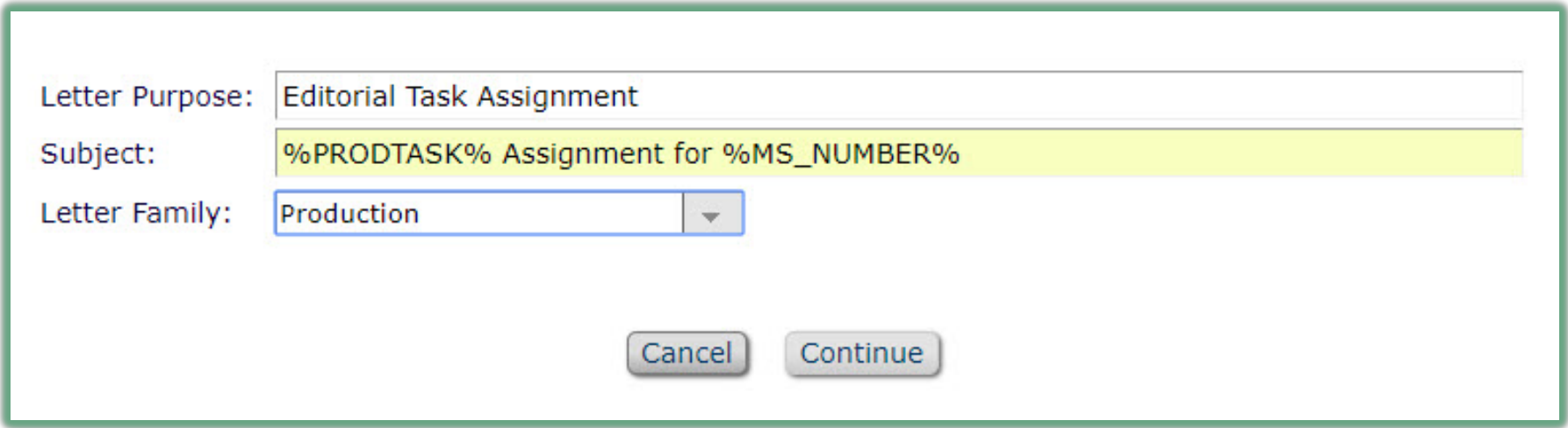

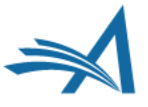

### **Help with Merge Fields**

#### Editorial Manager

HOME . LOGOUT . HELP . REGISTER . UPDATE MY INFORMATION . JOURNAL OVERVIEW MAIN MENU . CONTACT US . SUBMIT A MANUSCRIPT . INSTRUCTIONS FOR AUTHORS

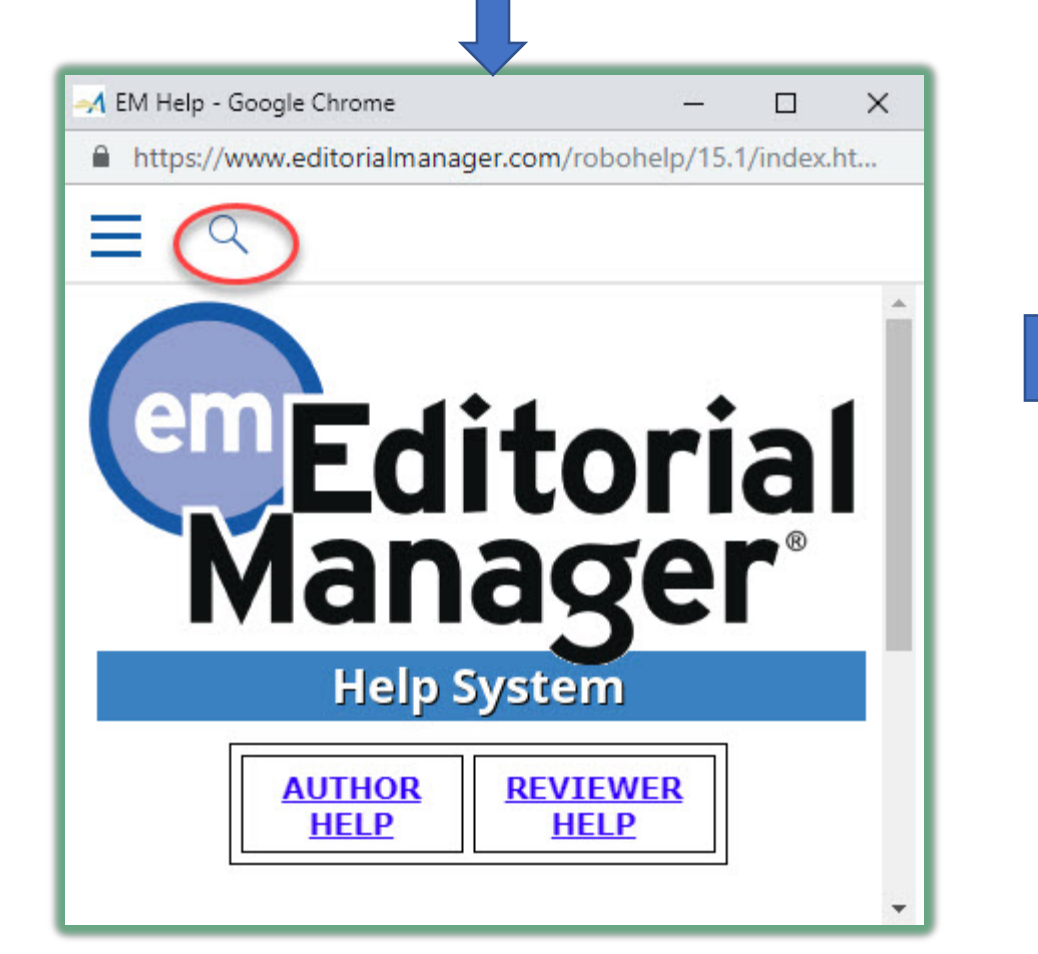

#### A EM Help - Google Chrome A https://www.editorialmanager.com/robohelp/15.1/index. merge fields  $\leftarrow$

74 result(s) found for 'merge fields'

#### Merge Field Quick Reference Guide

Merge Field Quick Reference Guide Letters create merge fields to ...

Merge\_Field\_Quick\_Reference\_Guide.htm

#### Merge Fields for Letters

Merge Fields for Letters Merge fields are placehold body of ...

Merge Fields for Letters.htm

#### **Custom Merge Fields for Letters**

Custom Merge Fields for Letters Publications may that pu...

Custom Merge Fields for Letters.htm

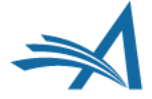
# **Help with Merge Fields**

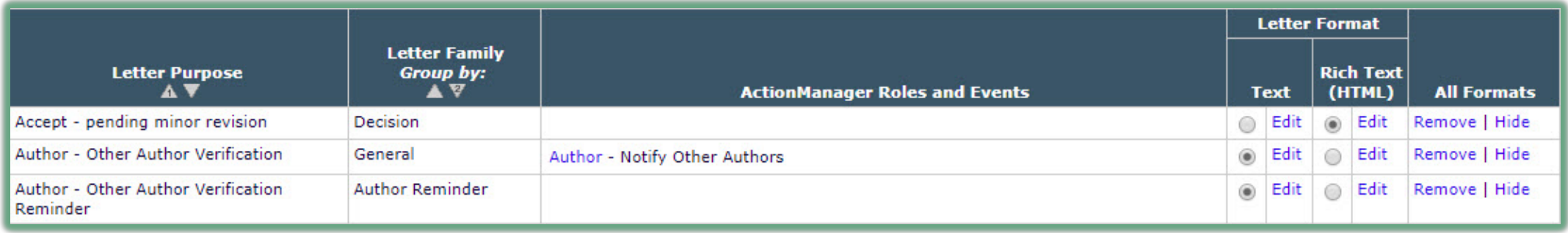

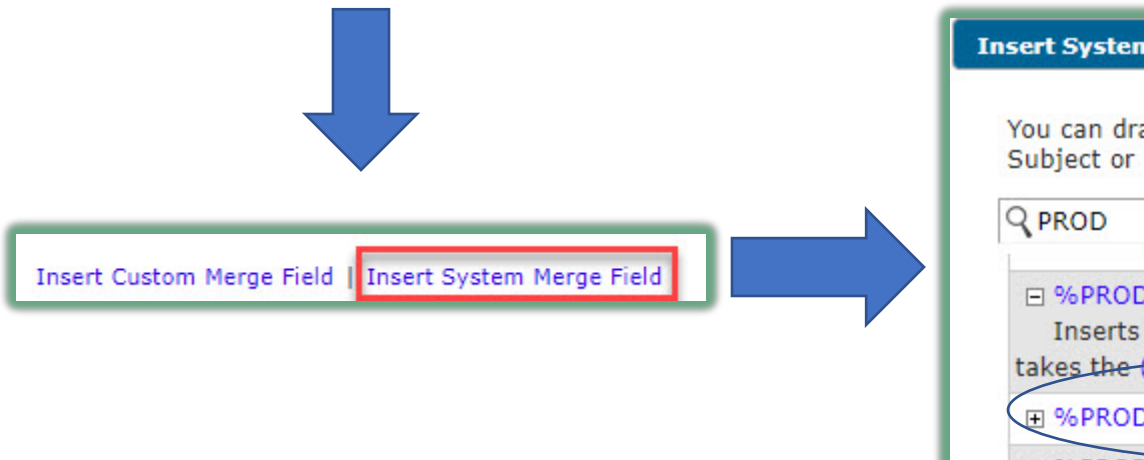

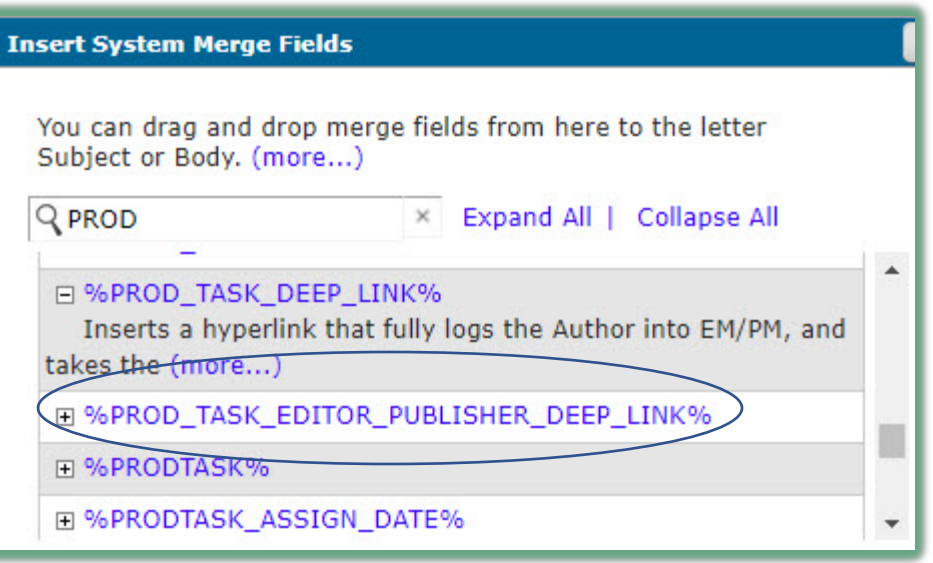

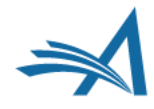

# **Task Manager for MECA export**

- Another option for consideration when using Task Manager is the use of MECA to export manuscript data
- **MECA** = **M**anuscript **E**xchange **C**ommon **A**pproach
- A method for manuscript exchange: system to system, to and from preprint servers, to and from vendors
- A new zip/XML export format, via FTP
- Talk to your Account Coordinator about set-up

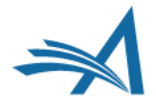

# **Interested in Task Manager?**

- ProduXion Manager customers can use this functionality right away!
- Editorial Manager only customers: contact your Account Coordinator for information and pricing, or come and have a chat with me

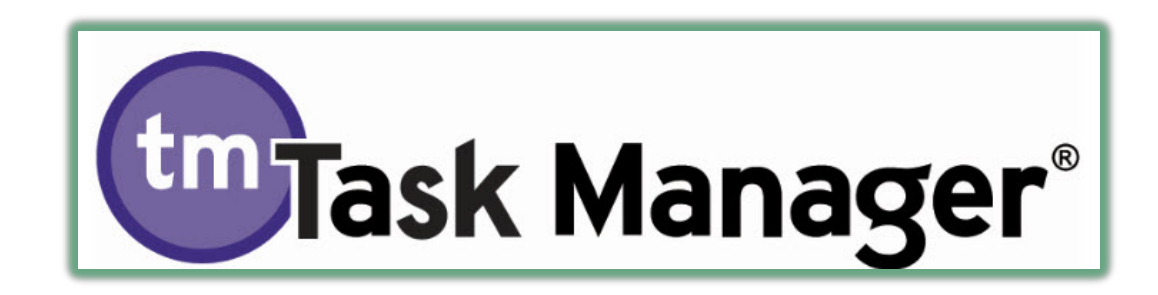

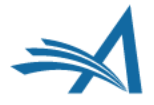

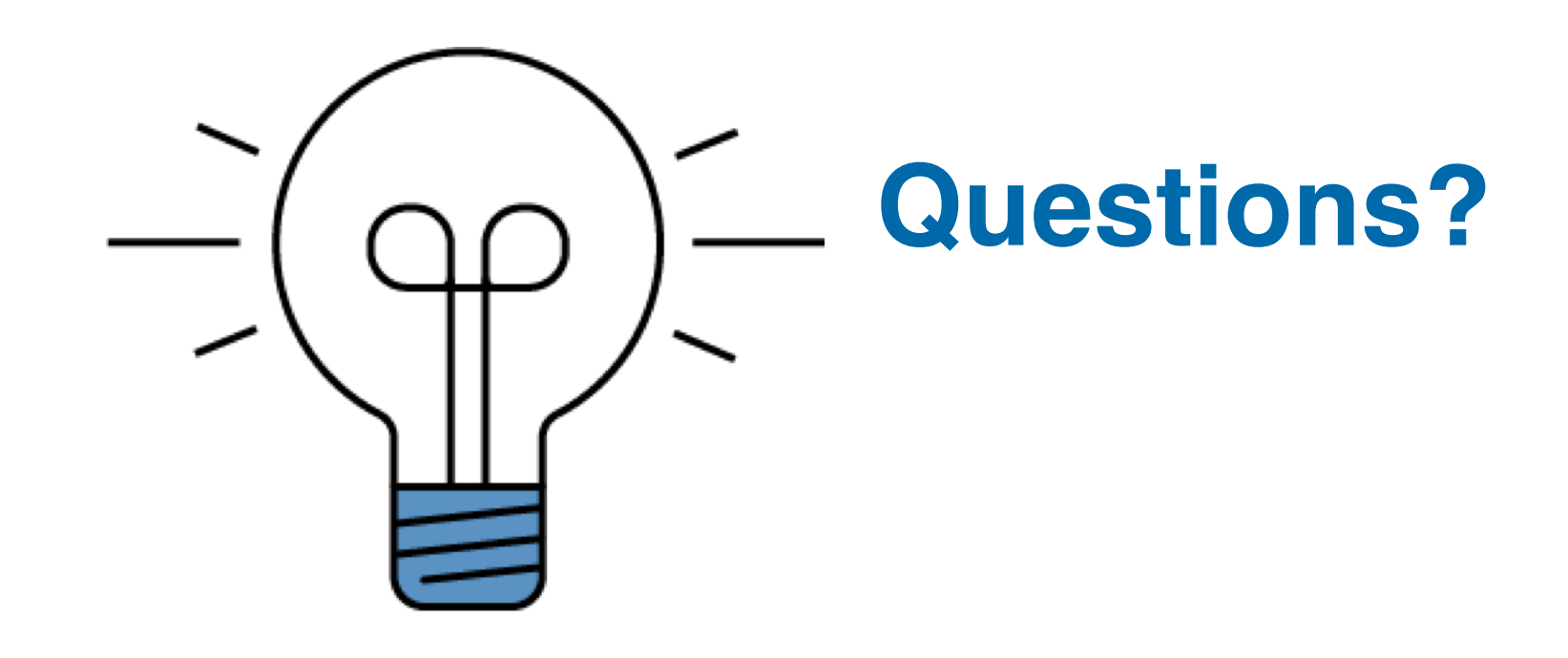

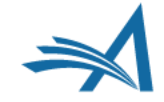

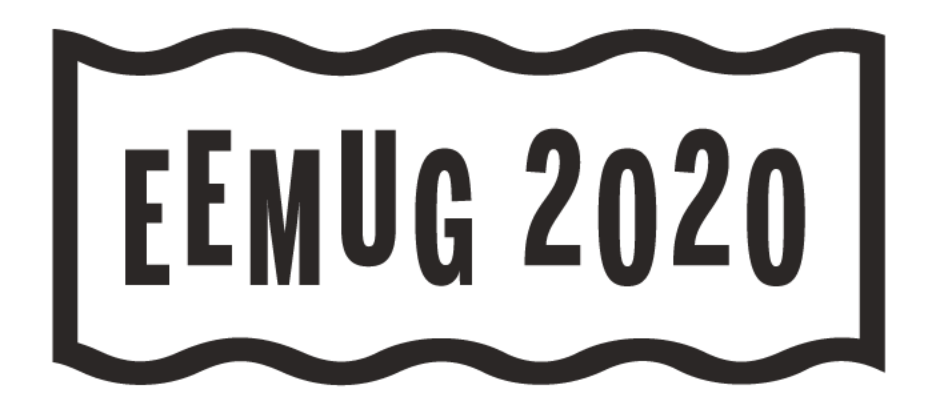

### **Task Manager Overview**

*Be the master of your tasks*

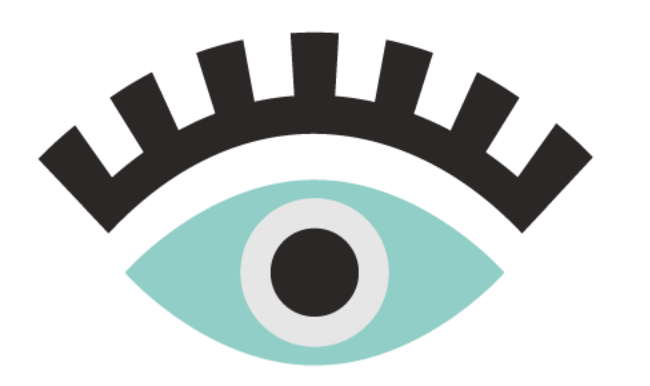

Hazel Winter UK Account Coordinator hwinter@ariessys.com

#### **#EEMUG2020**

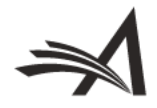